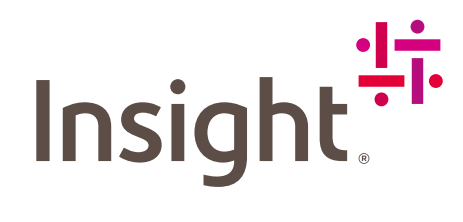

# Cloud Commerce Experience

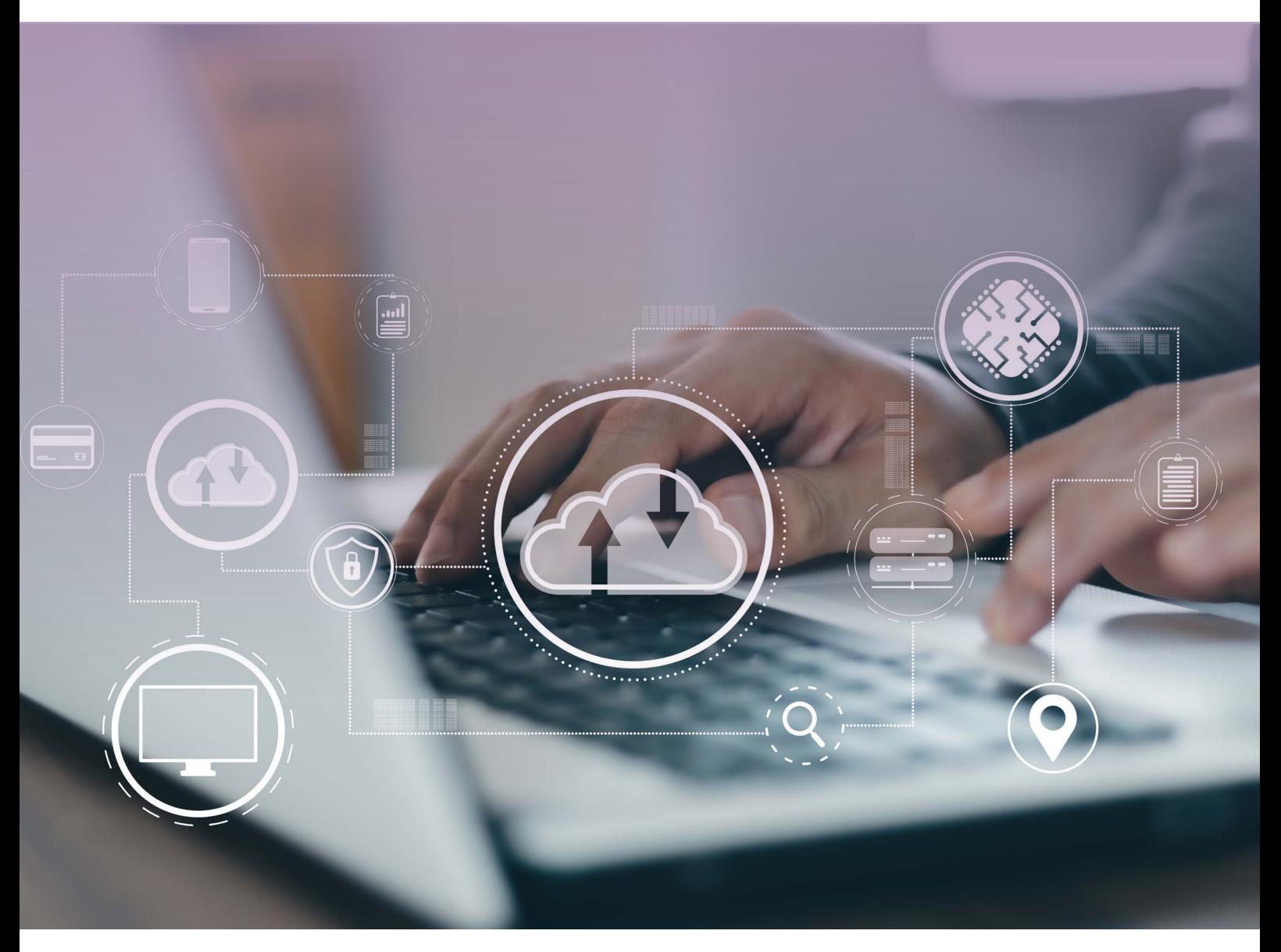

## USER GUIDE

<span id="page-1-0"></span>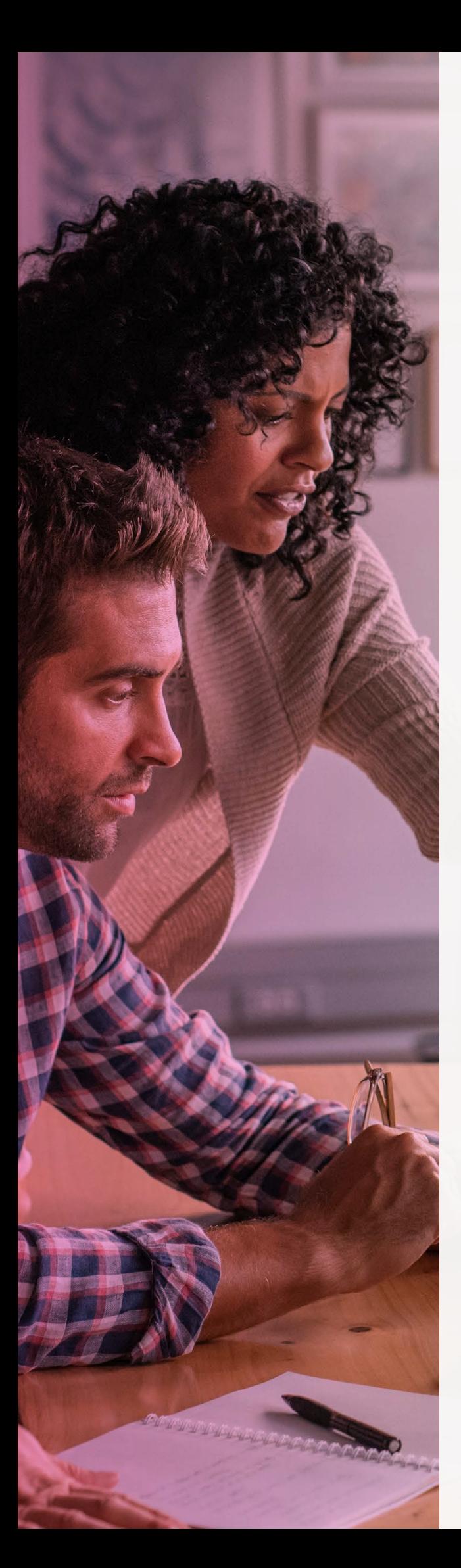

## Table of Contents

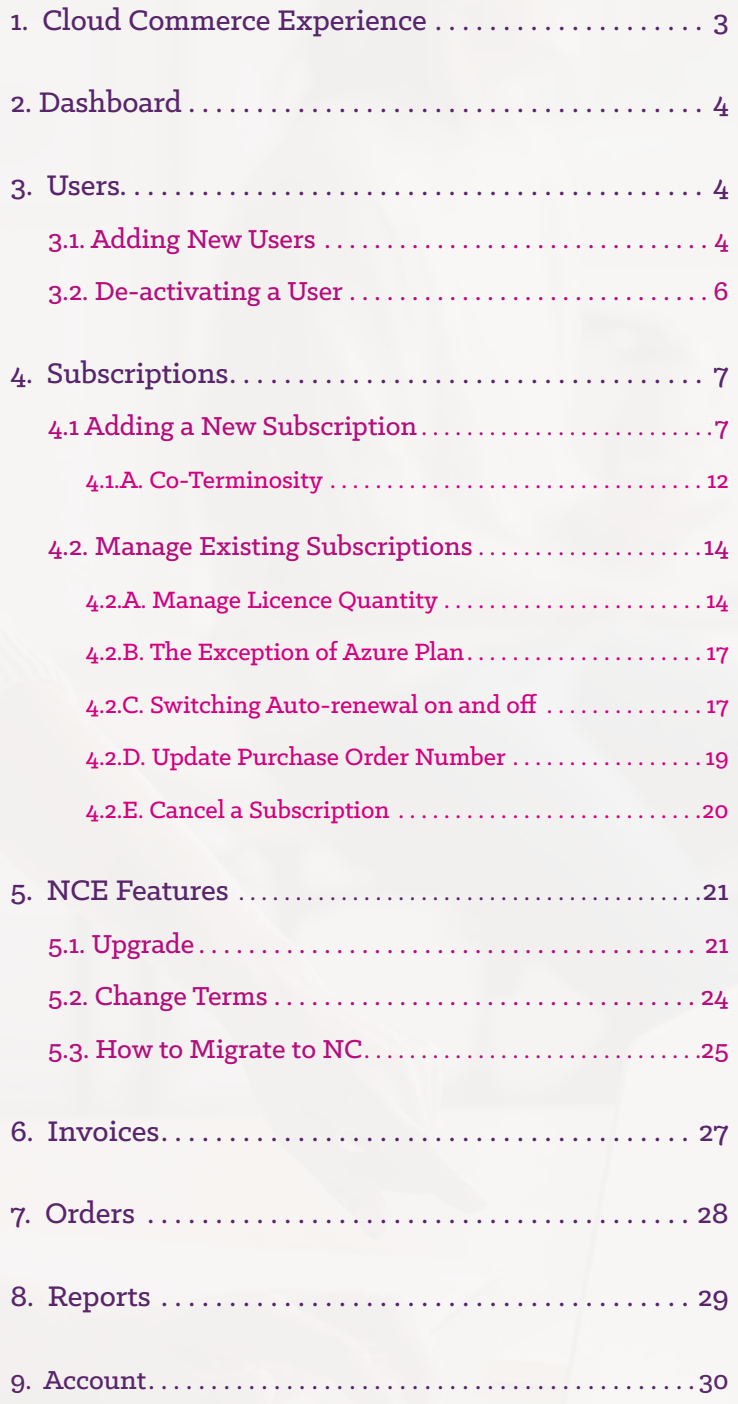

## <span id="page-2-0"></span>1. Cloud Commerce Experience

The Insight Cloud Commerce experience platform is designed so that clients can manage their business autonomously.

Login via [this link.](https://buy.insight.com/gb/login) If this is your first time accessing the platform, you may need to reset your password via the button below. You can select your country from the top right dropdown menu.

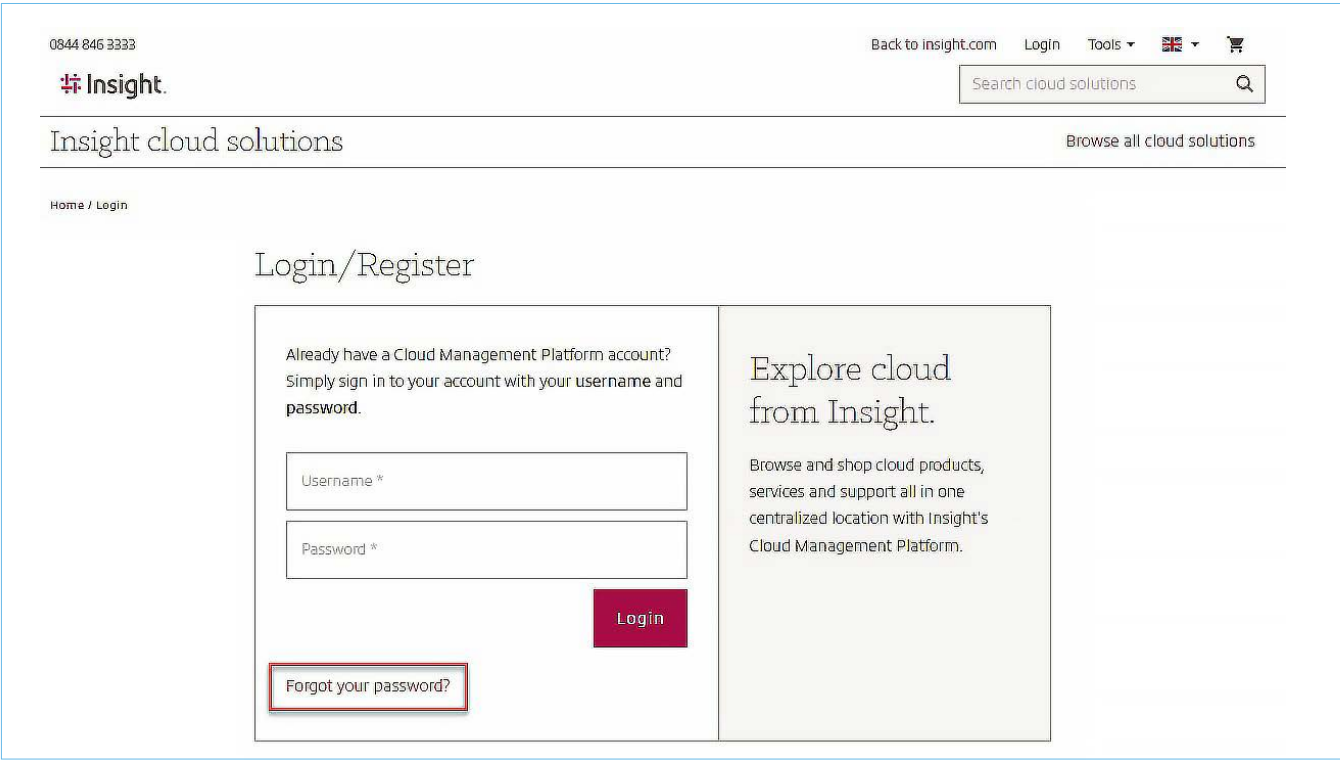

You may be asked to accept the terms and conditions which align with Microsoft Reseller Attestation requirements.

If this is your first time accessing the platform, you will be prompted to grant Insight GDAPs (Granular Delegated Admin Privileges).

This is required by Microsoft for us to perform our duties as your CSP. Please log into the Microsoft Admin Portal with global admin credentials to accept the relationship and complete the setup process."

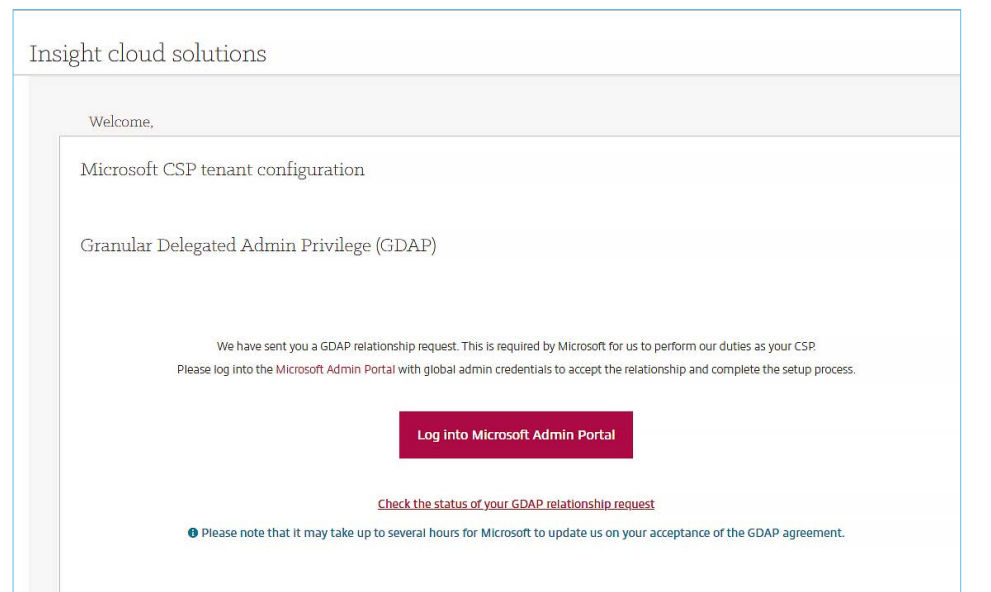

Simply follow the 'Microsoft Admin Portal' link, login as a Global Administrator, read the page that displays and, if you agree, accept the terms. After a time no longer than 24 hours, the access is granted.

Within the platform you can perform different functions that can be found in the menu on the left column.

## <span id="page-3-0"></span>2. Dashboard

A simple welcome screen

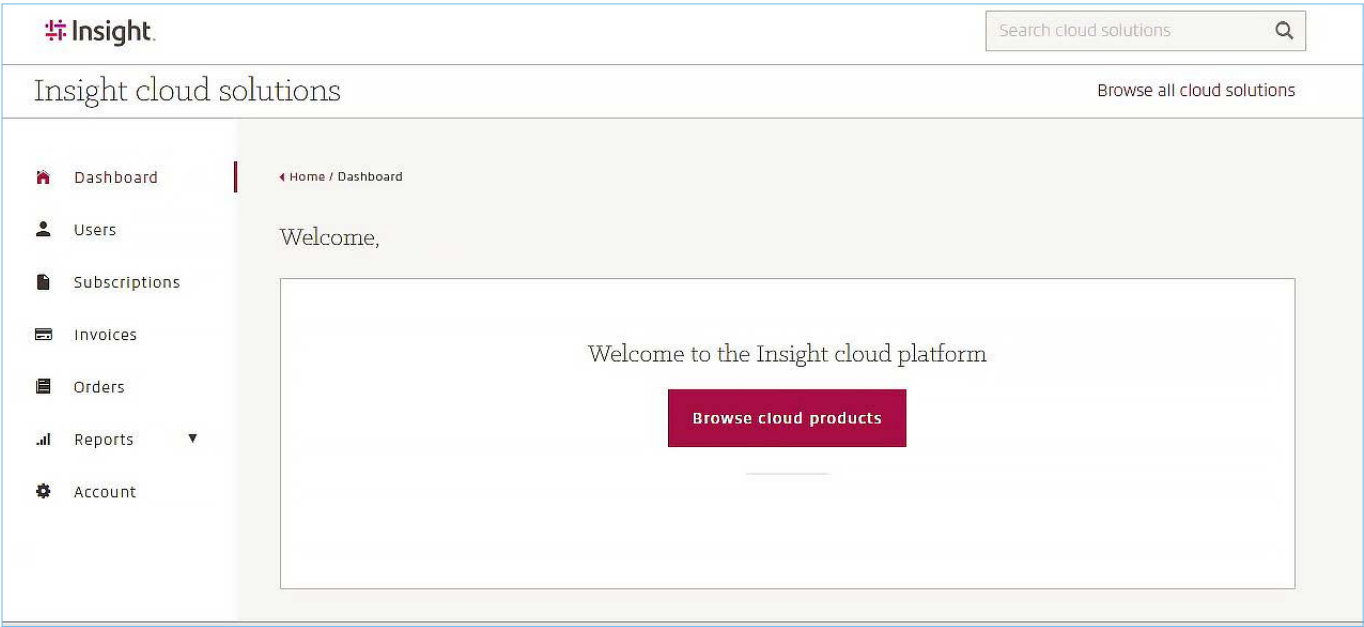

## 3. Users

### 3.1 Adding users

You can find the employee registered on the platform and the roles of each one.

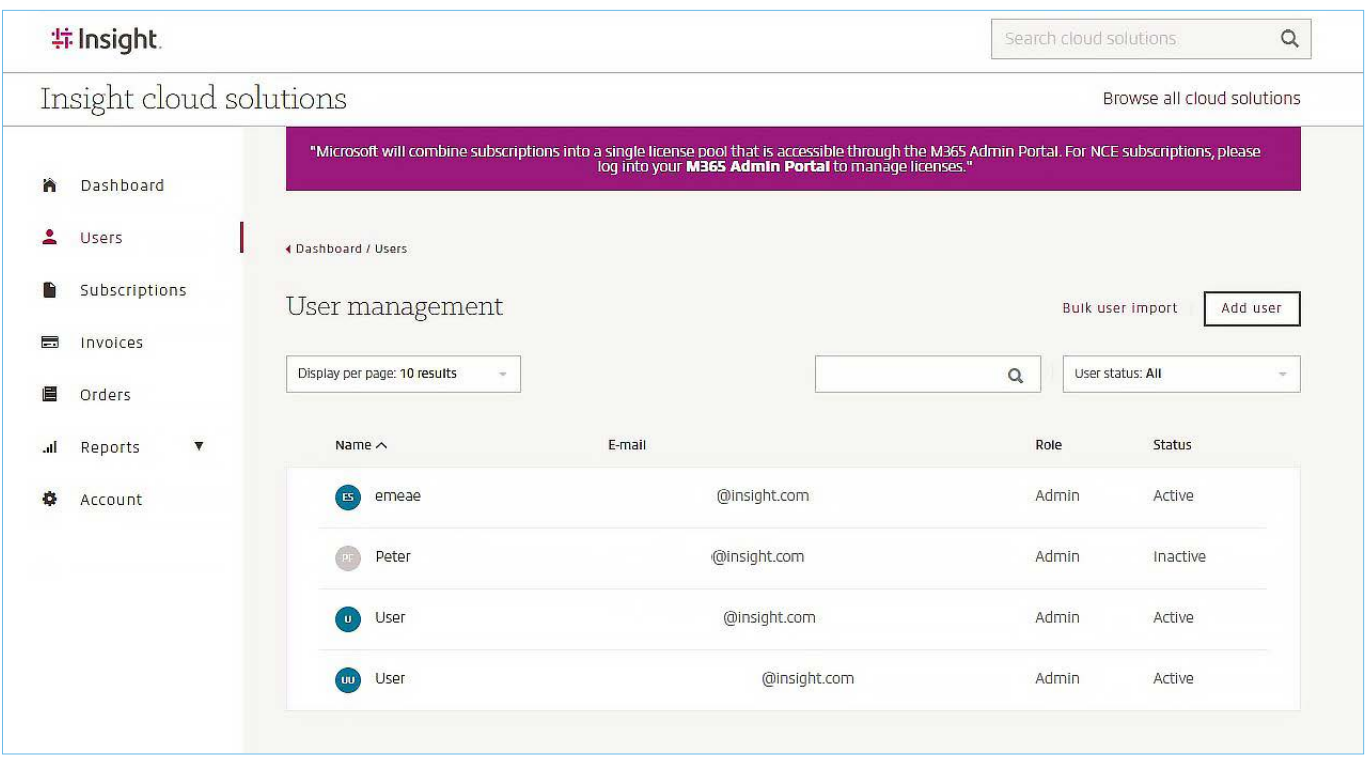

#### **3 roles can be assigned:**

- **• Admin:** can consult all the information on the platform, buy, modify, or cancel subscriptions.
- **• User:** can only see information about their own account and licences assigned to themselves. Users cannot buy modify or cancel a subscription, nor can they access reports, orders or invoices.
- **• Finance Admin:** can access financial reports, invoices, order information.

To create a new user, simply click the 'Add user' button and fill in the fields that display on screen:

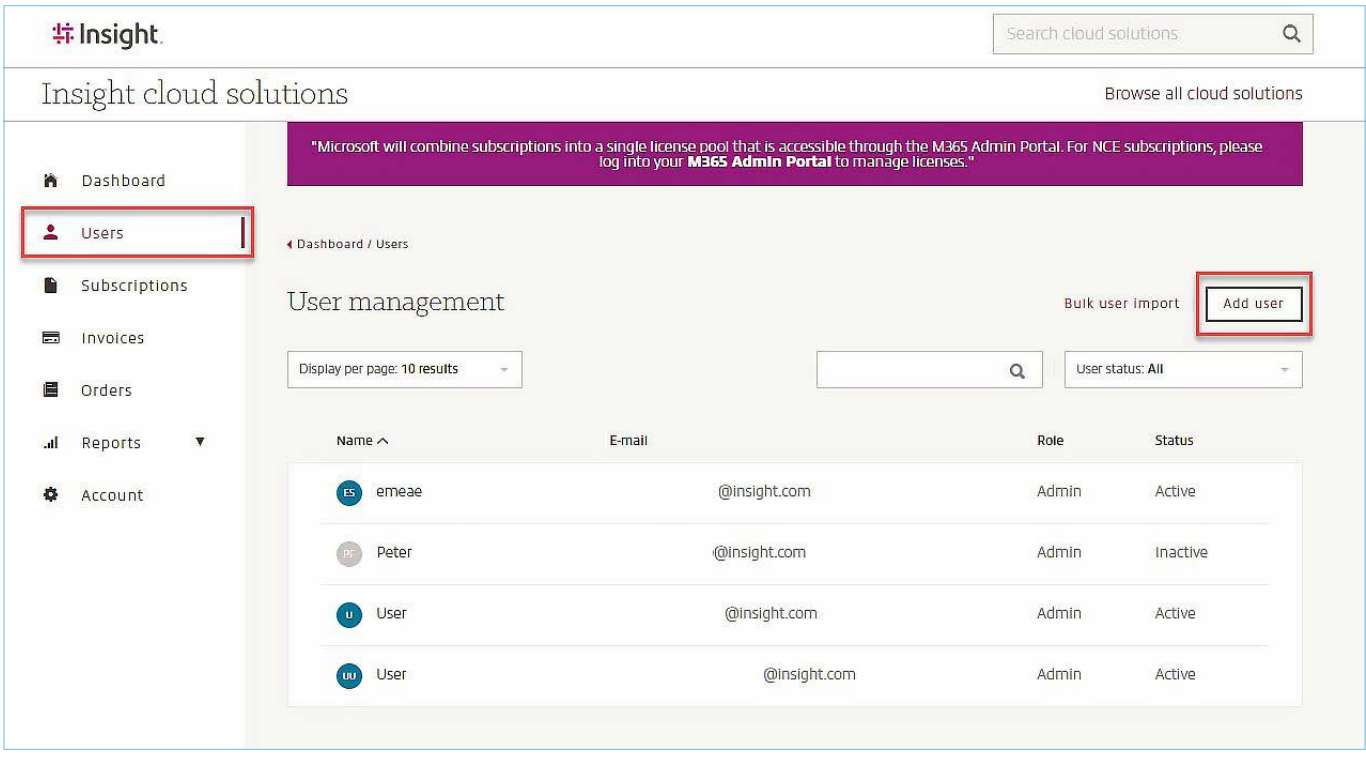

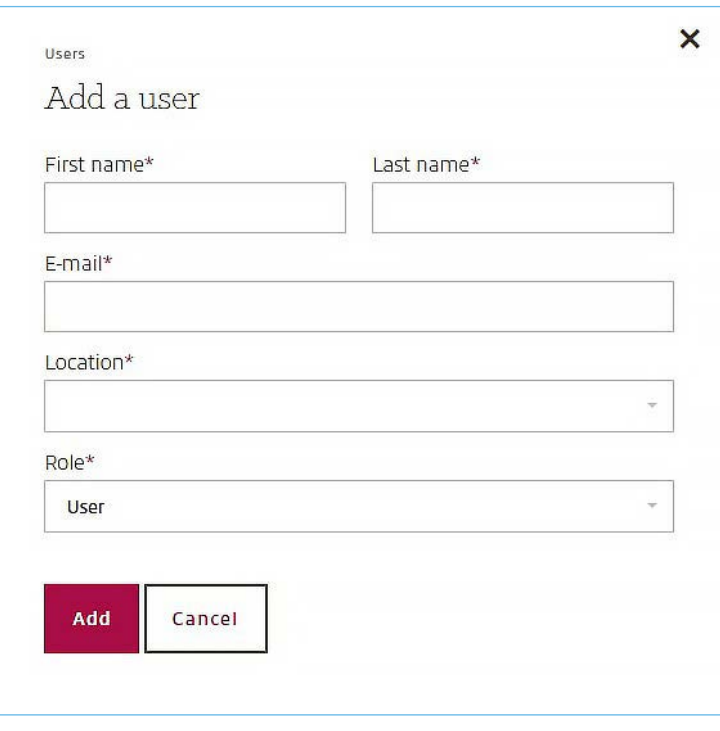

### <span id="page-5-0"></span>3.2 De-activating a user

Please note users can only be de-activated, and not deleted.

To de-activate an existing user, please select the user in the list and click on "Deactivate

user" button as per the below:

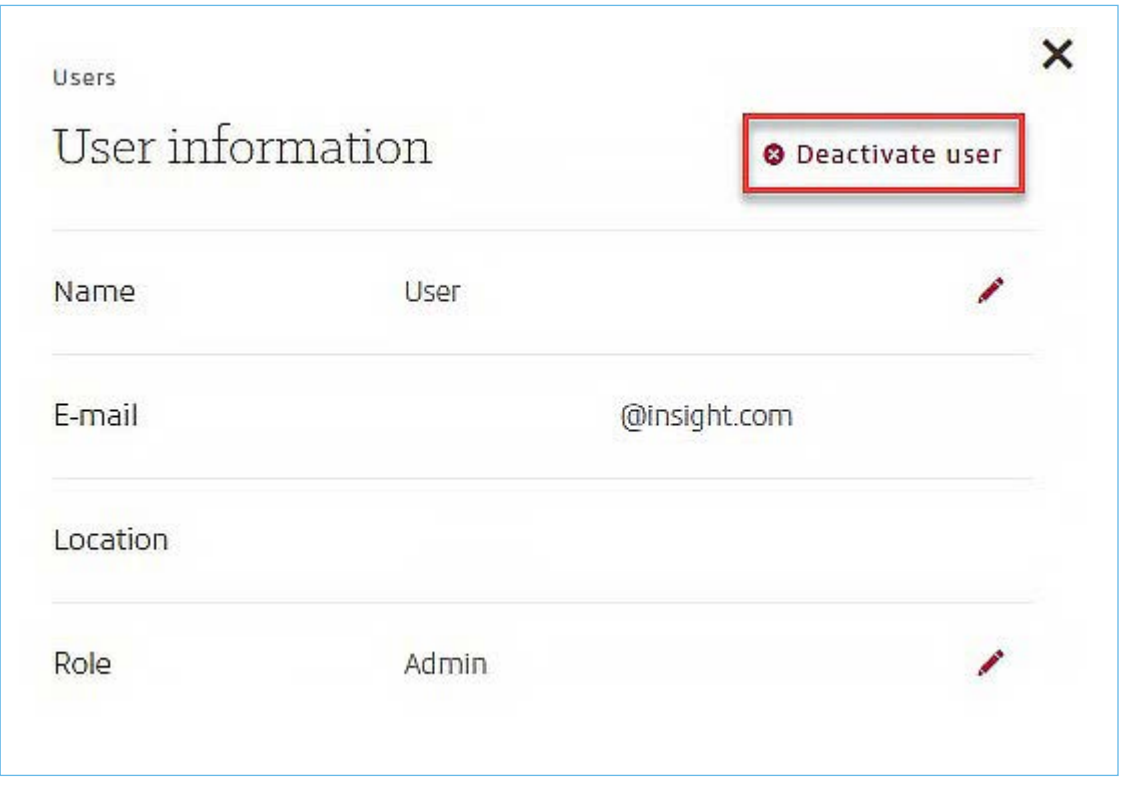

Once the user has been de-activate, the status should change to "Inactive":

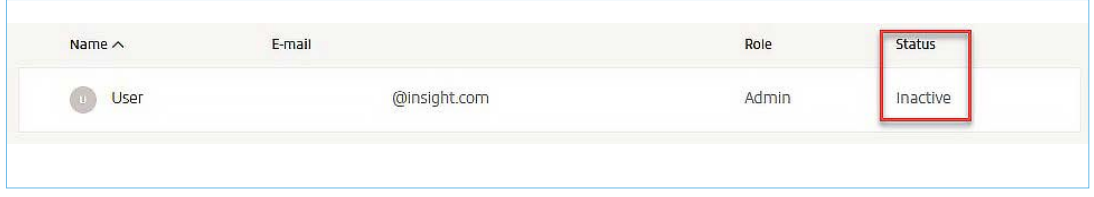

## <span id="page-6-0"></span>4. Subscriptions

The portal lets you create new subscriptions or modify existing ones.

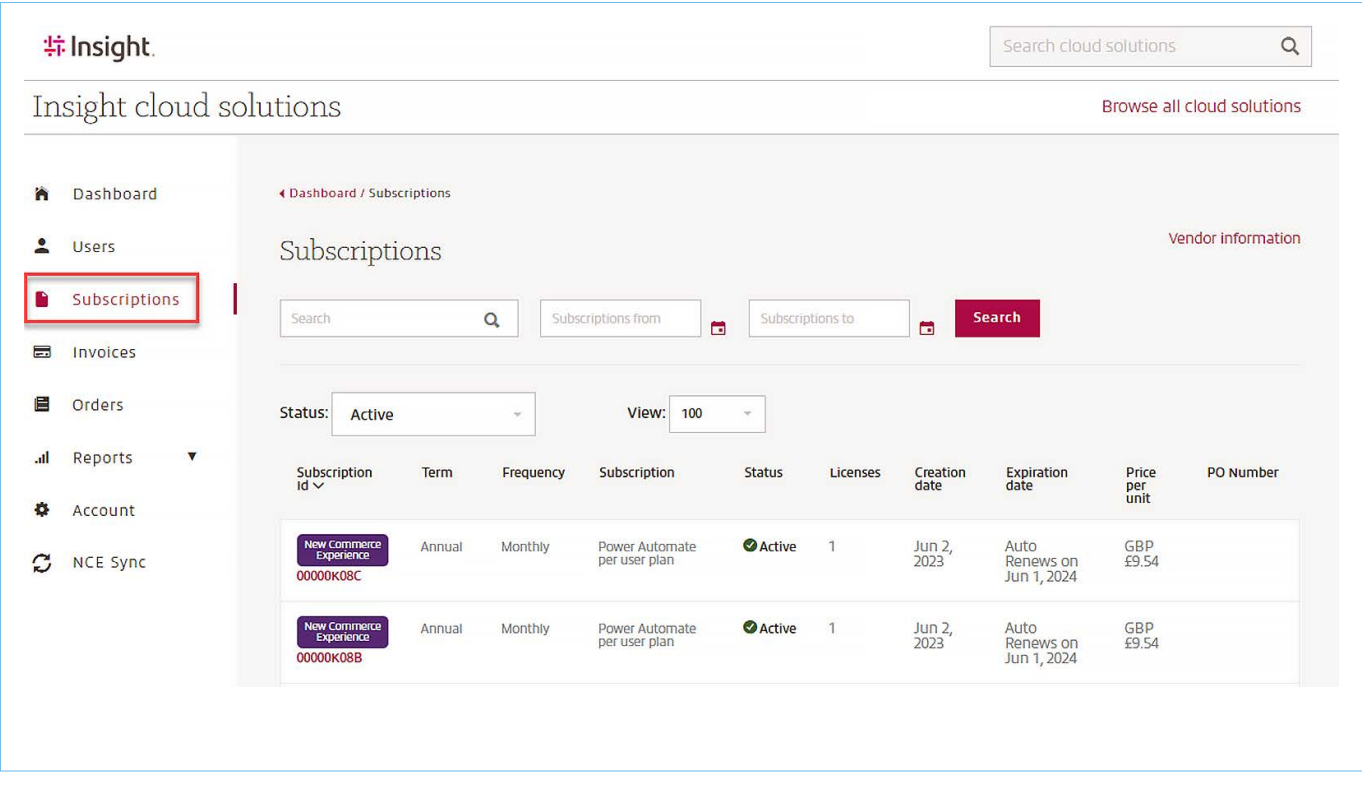

## 4.1. Adding a New Subscription

To create a new subscription, use the Search bar or click on 'Browse all cloud solutions' field to find the product you wish to purchase.

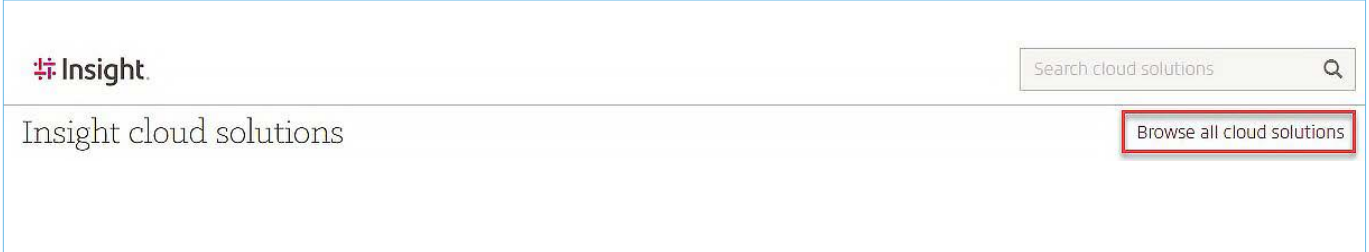

Select the product you want to purchase by clicking 'See more details'.

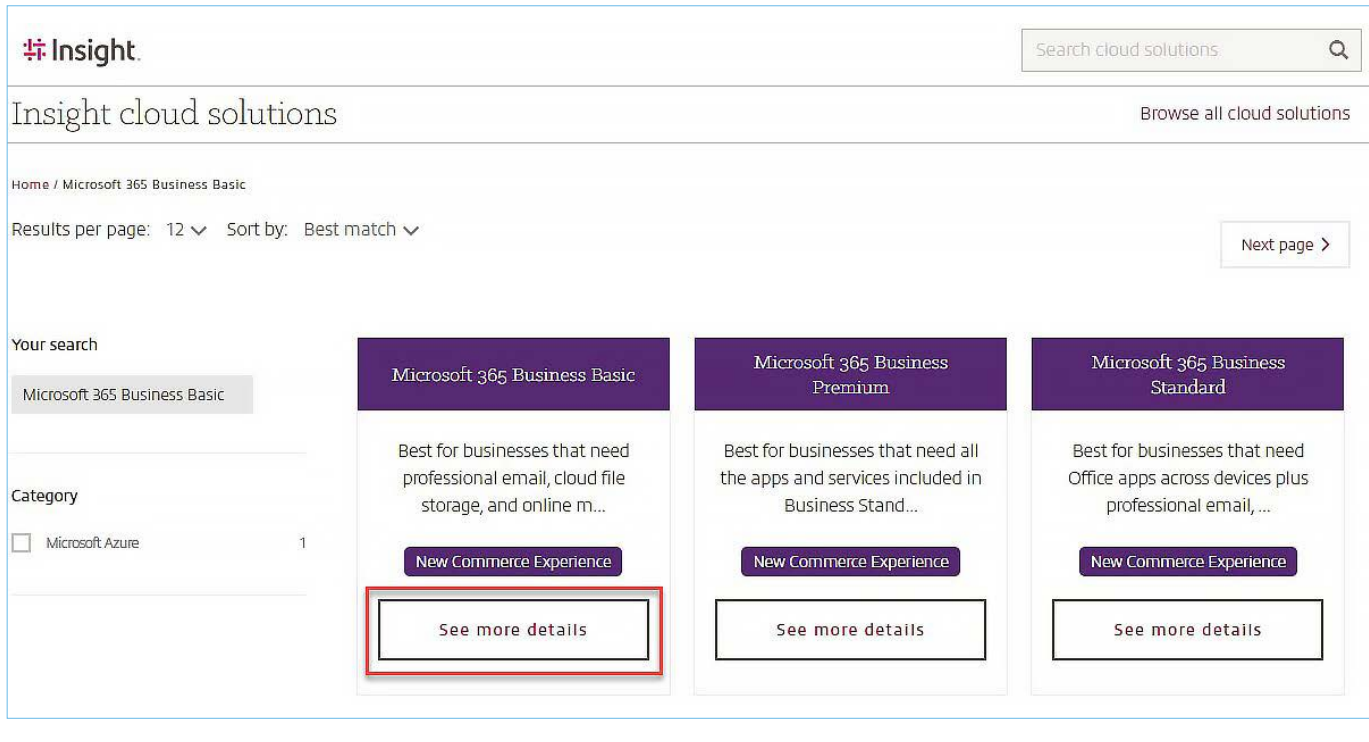

Choose the conditions and the quantity to apply and add the product to your basket.

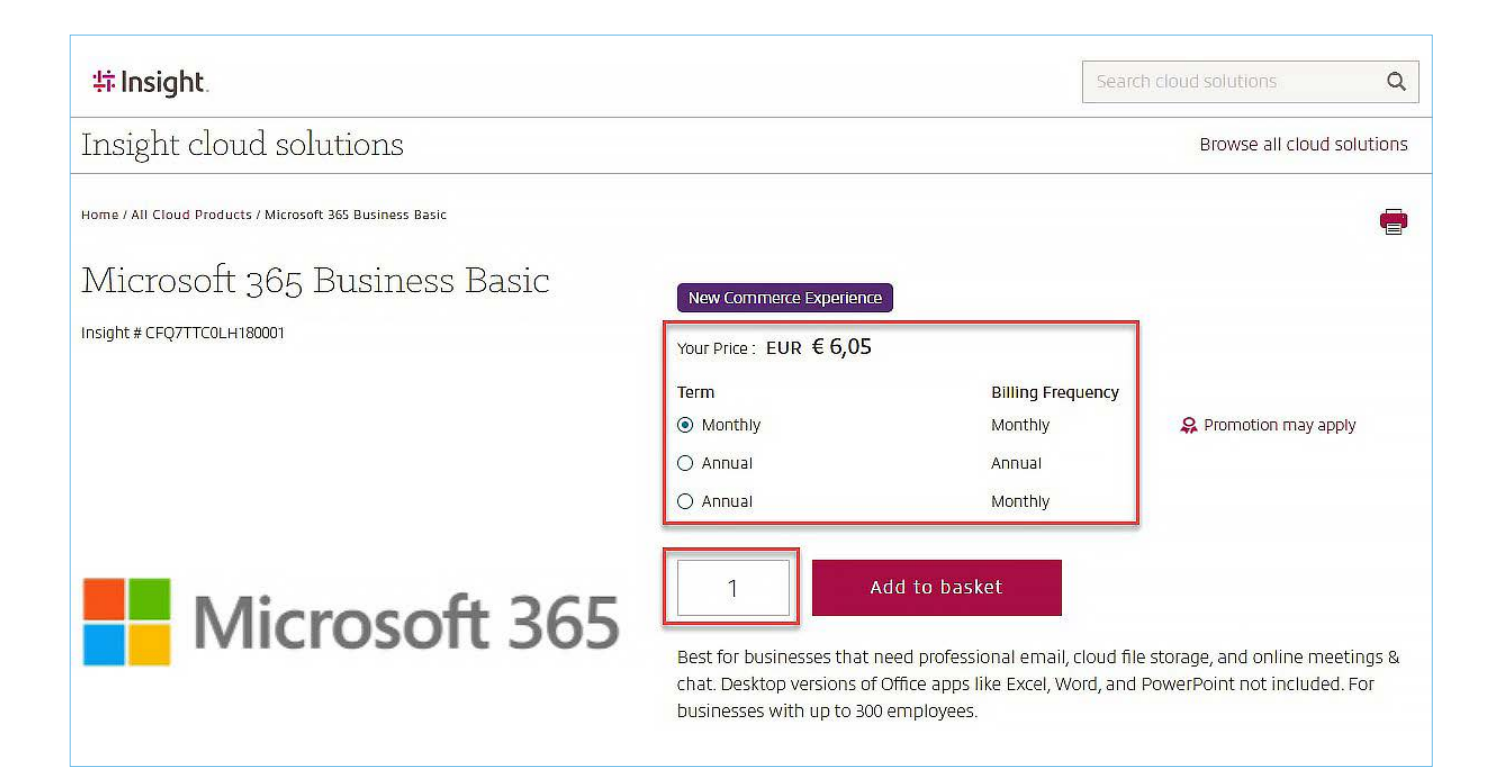

The following screen enables you to verify the information about your order. If you are satisfied, click 'Proceed to checkout'.

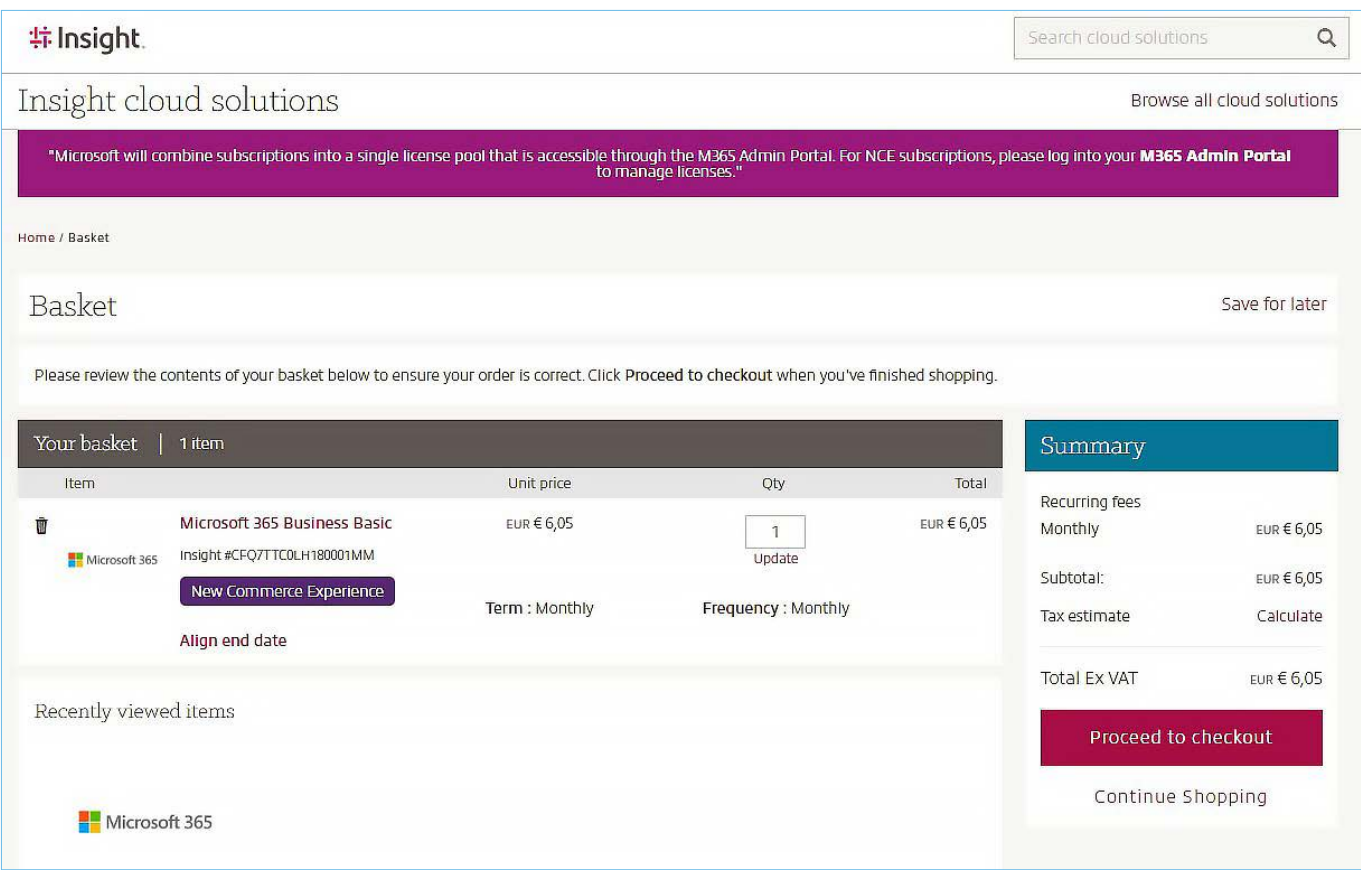

**NB:** When you place your very first order through our system, please note you may be prompted to enter your Microsoft tenant details. You will only be required to add in your domain details once, and this screen will no longer appear for future orders.

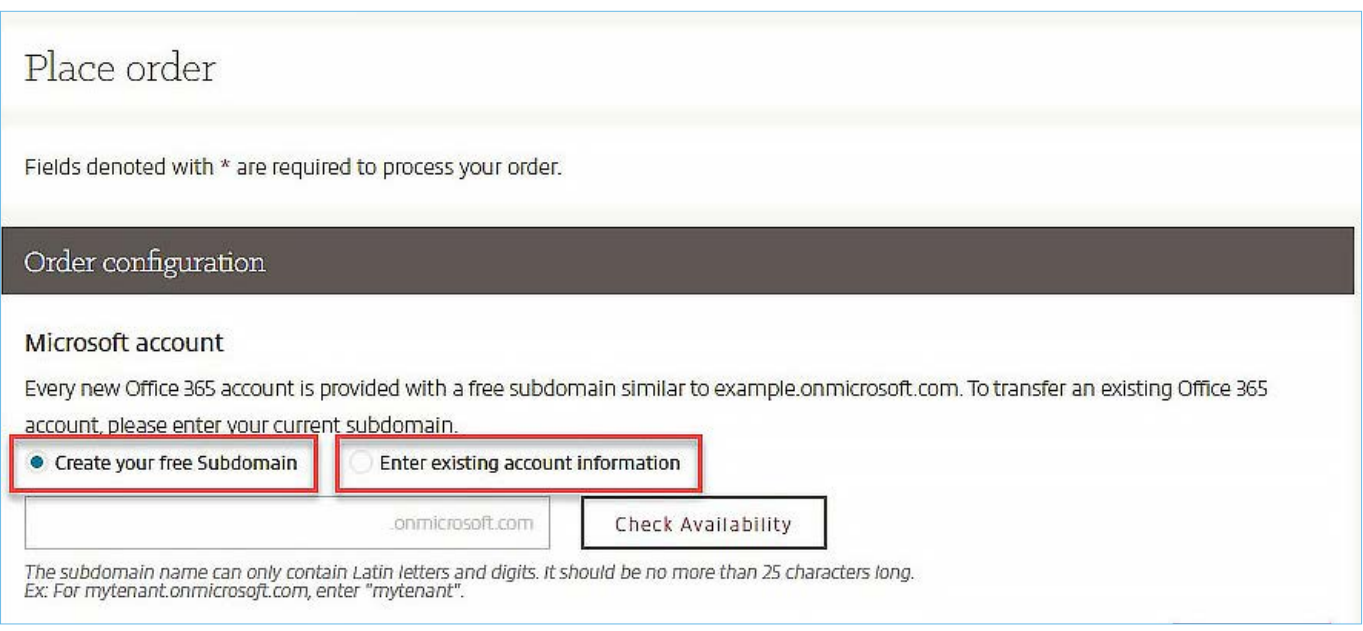

**You can choose to create a new subdomain.** Simply select 'Create free subdomain' and enter the desired address while omitting the '.**onmicrosoft.com'**. For example, if your tenant is **testmay2023**, you will be required to add **testmay2023** as "onmicrosoft.com" is already implemented in the system. Login credentials will be sent to the email address used to register the Admin user on the Cloud Commerce Experience platform. For more details, please contact your Insight representative.

**If you already have a tenant**, select 'Enter existing subdomain' and type the address in the text field, omitting the '.onMicrosoft.com'.

**NB:** a Microsoft tenant can be assigned a custom domain. If you are unsure go to your M365 Admin portal in the Settings menu and look for the Domains tab. Your subdomain is the .onmicrosoft.com address.

Select your payment method – usually the terms of the contract your organisation signed with Insight. You can add a Purchase Order Number, which will figure on your following invoices. This can be modified at any point in time after the initial purchase.

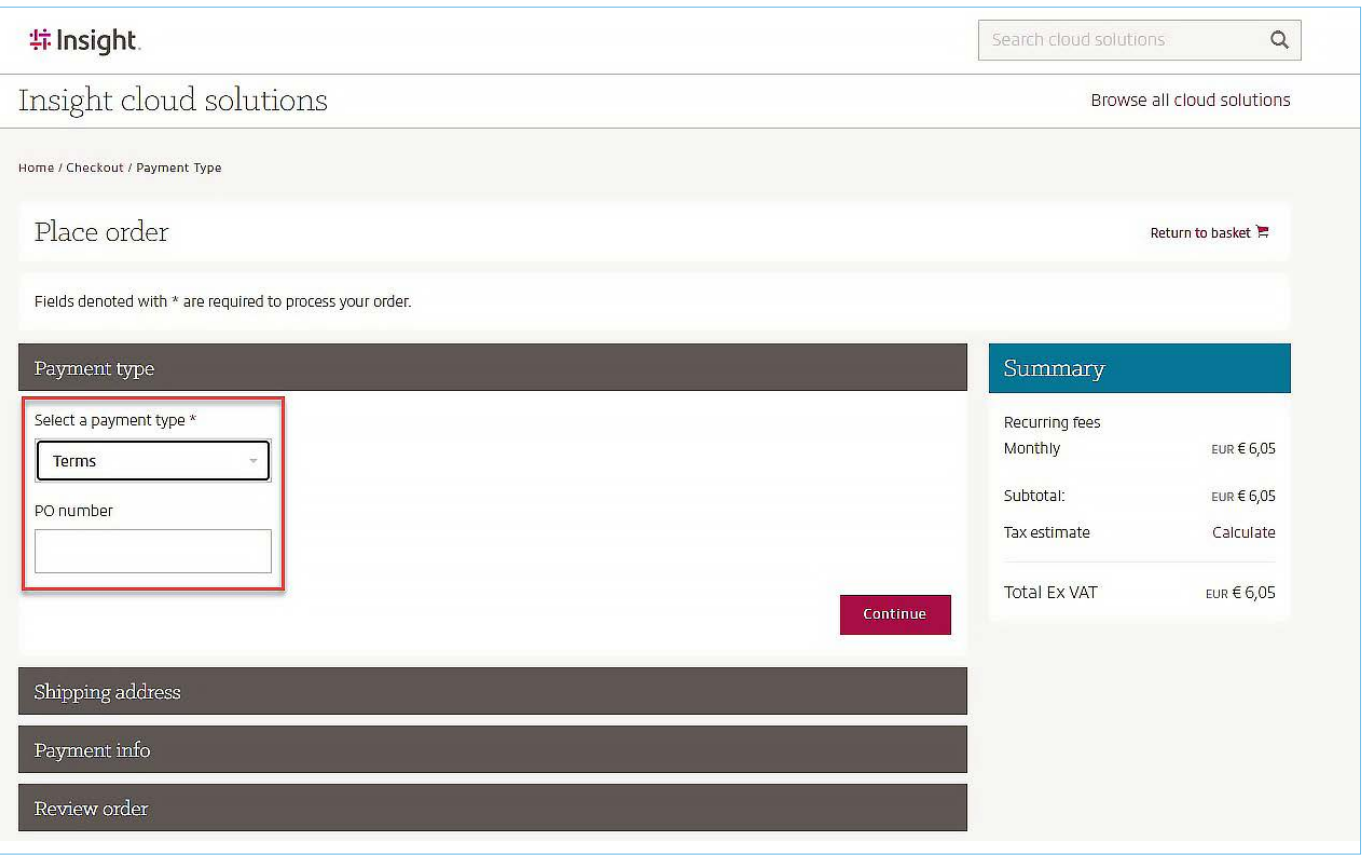

Confirm your shipping and payment addresses – these can be modified any time by contacting your Insight representative – and validate the purchase.

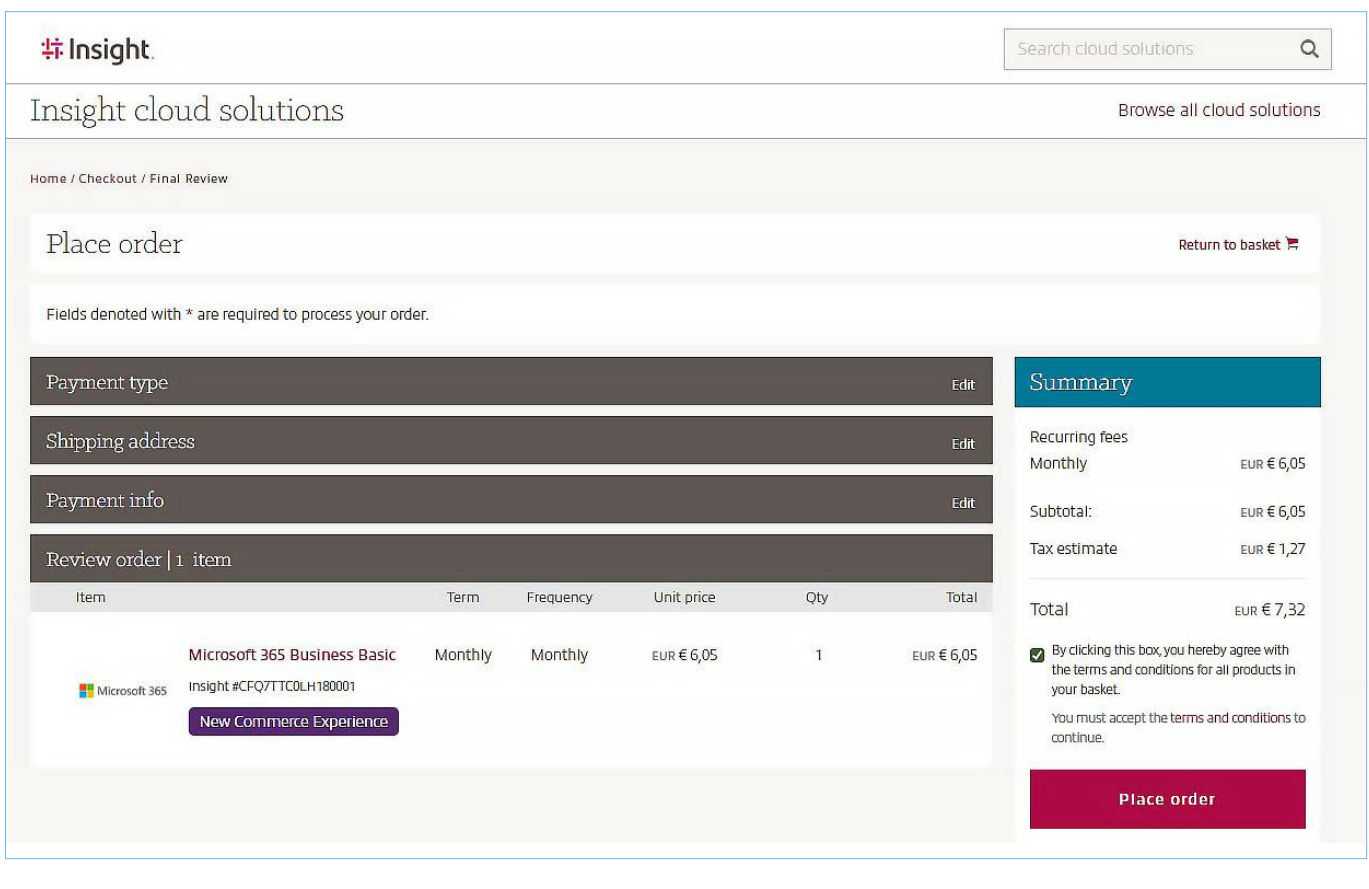

Check the 'Orders' tab. Sort the list by chronological order and make sure the purchase is not set to 'in review'.

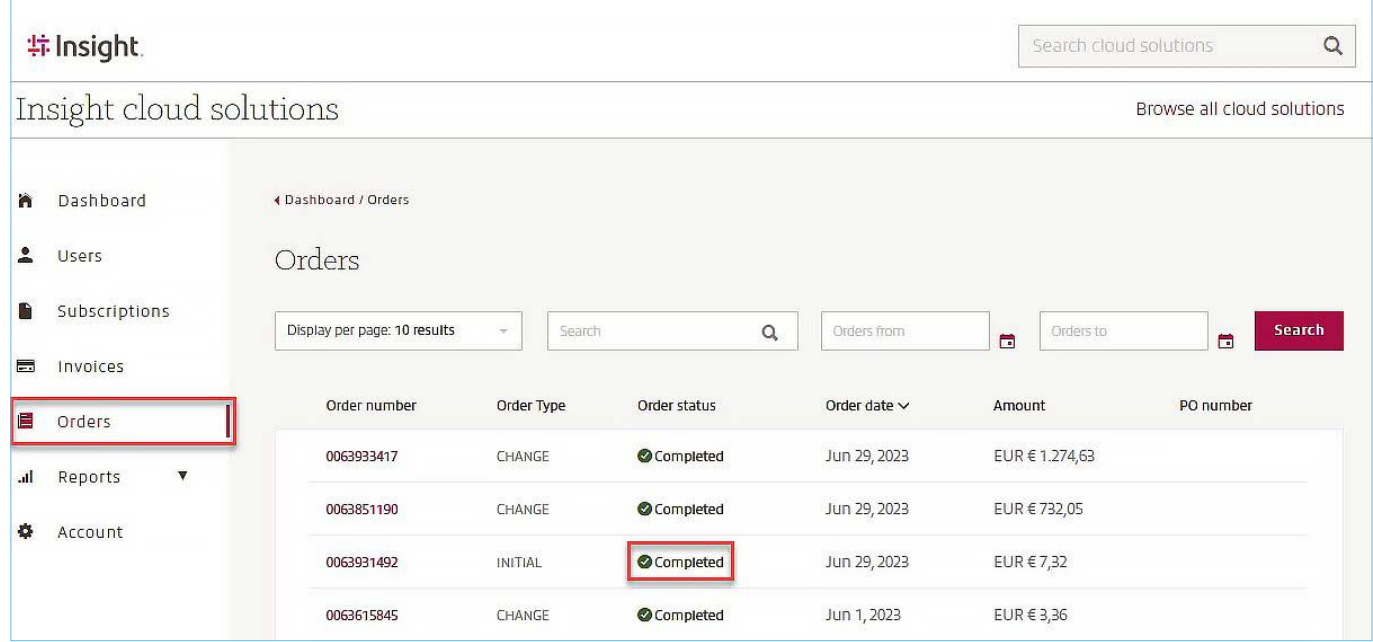

If that is the case, it may be a simple anti-fraud check. If the verification persists after an hour, your credit limit may have been reached. In any case it's best to contact your Insight representative.

The new line displays on the 'Subscriptions' menu. It goes through a few phases before finally going into 'Active' status.

<span id="page-11-0"></span>Cloud Commerce Experience | USER GUIDE

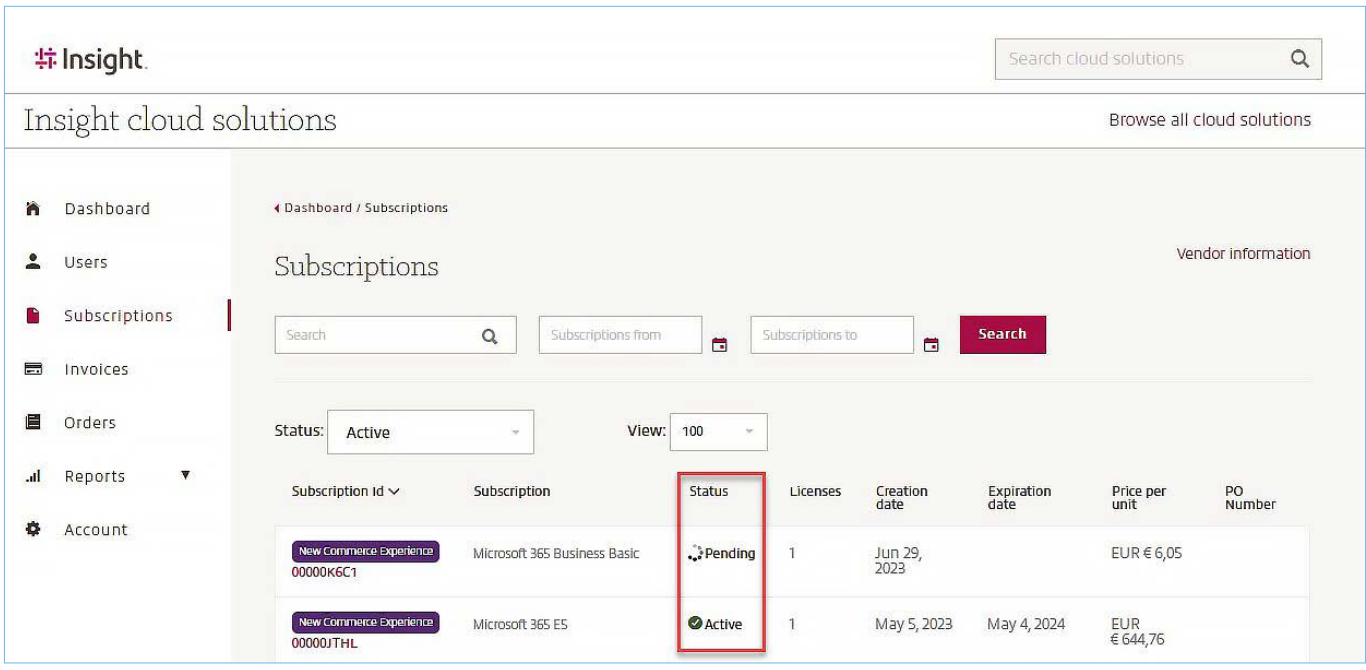

From there on, the licence is provisioned on your tenant and can be assigned via the [M365 Admin console.](https://portal.office.com/Adminportal/Home#/licenses)

**NB:** The Azure Plan is a particular case – it contains no licence, cannot be set to expire or renew and will be billed based on consumption ordered from the Azure Portal, see separate dedicated section. (4.2.B)

### 4.1A. Co-Terminosity

Subscriptions created on different dates have different renewal dates. Co-terminosity is the ability to align the end dates of subscriptions to make renewals easier.

You have the option to align the end / renewal date of subscriptions within the cart at the time of purchase:

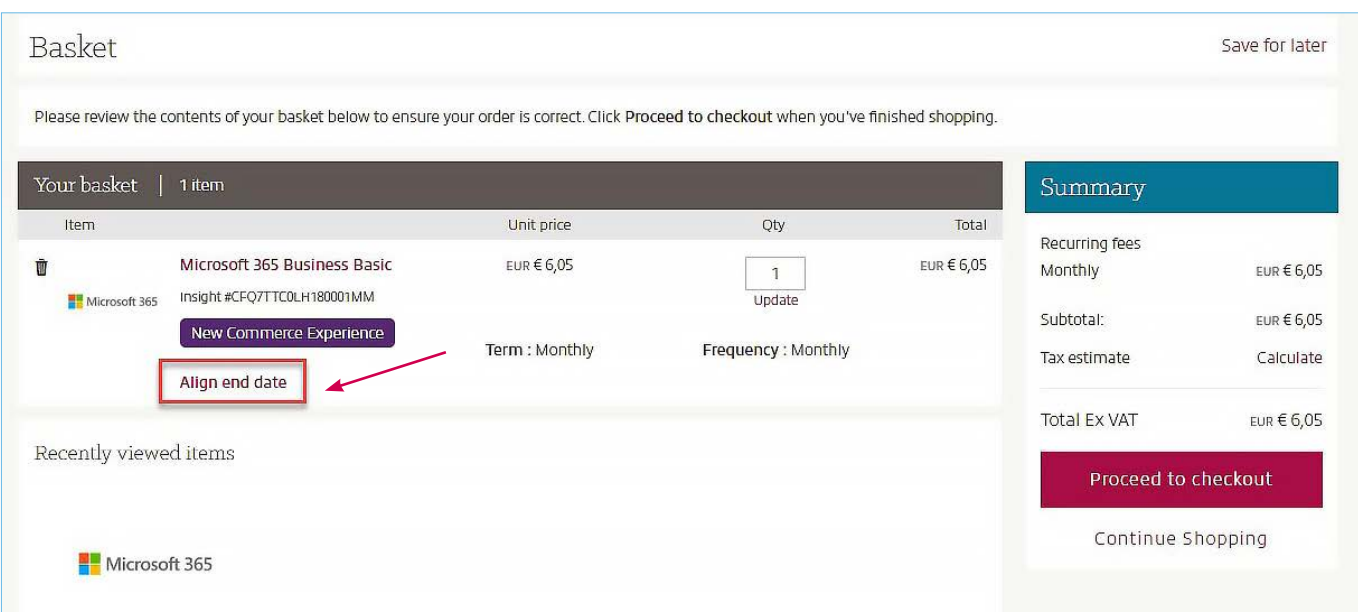

If you wish to align end dates, you can select either to align to end of calendar month date or align to the end date of an existing subscription:

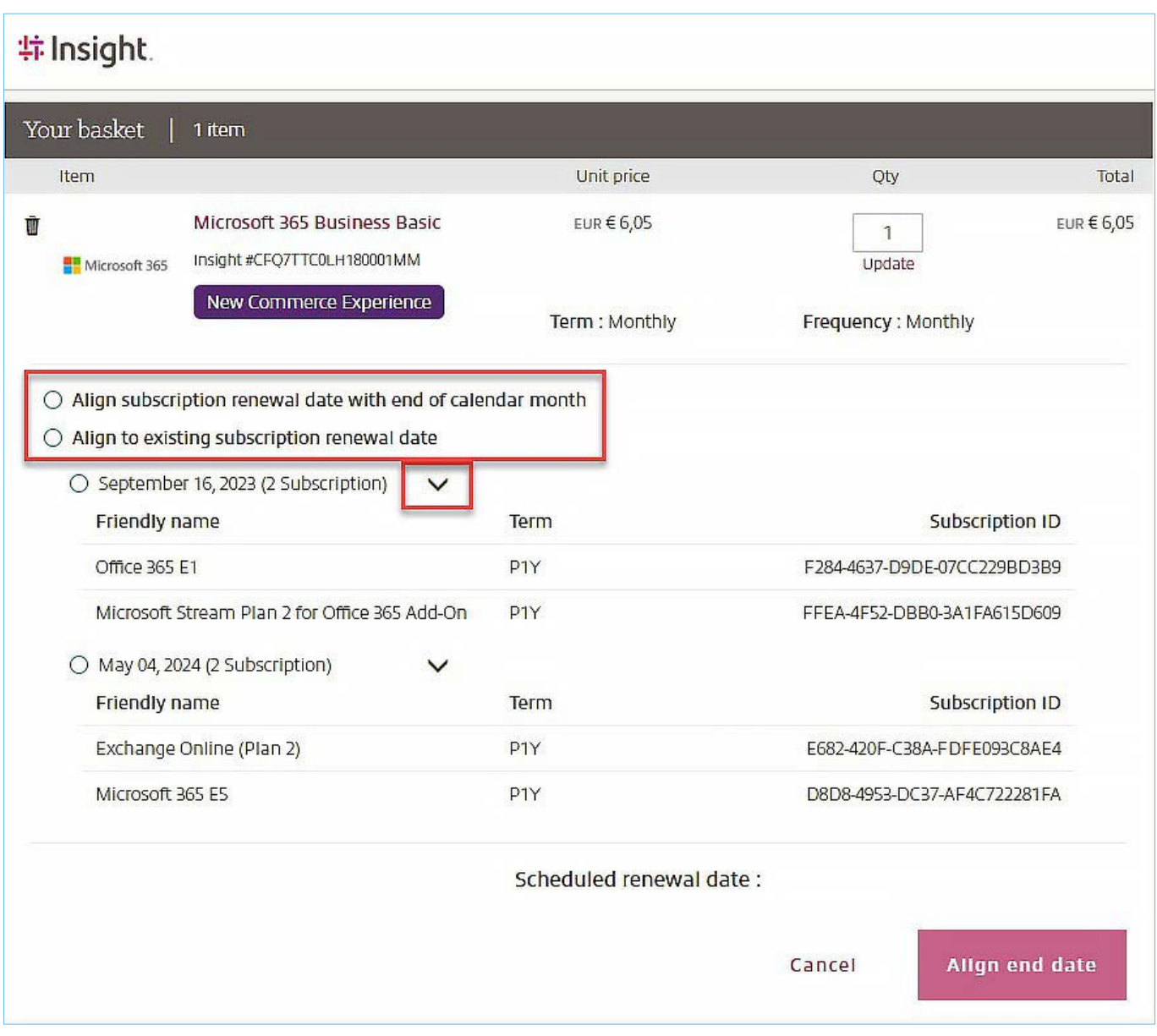

Use of either option is governed by Microsoft alignment rules, where the scheduled renewal date will be presented based upon the Microsoft criteria.

**NB:** Activating co-terminosity for an existing subscription does not change the end date of the existing term, rather it schedules the co-terminosity to be activated when the subscription next renews.

**NB:** Adding new licences to an existing subscription will maintain the renewal date of the pre-existing subscription.

### <span id="page-13-0"></span>4.2. Manage Existing Subscriptions

### 4.2.A. Manage Licence Quantity

To modify an existing subscription, go into your Subscriptions page and select the product you want to modify by clicking on the relevant ID.

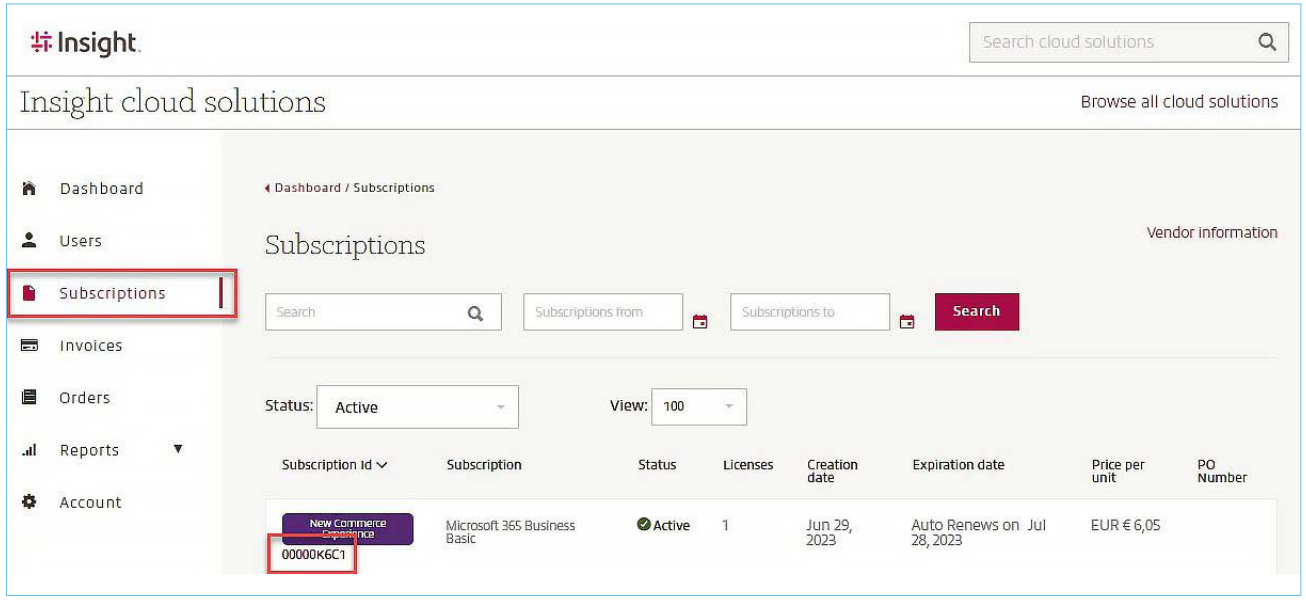

This displays the subscription details page, with a complete summary of all information regarding your licences.

Each individual subscription constitutes an individual contract with its own price, renewal date and conditions. To keep things simple or enjoy a discounted price after the offer is no longer available to new subscriptions, you may want to modify an existing one.

From the subscription details page, follow the 'Manage Quantity' link.

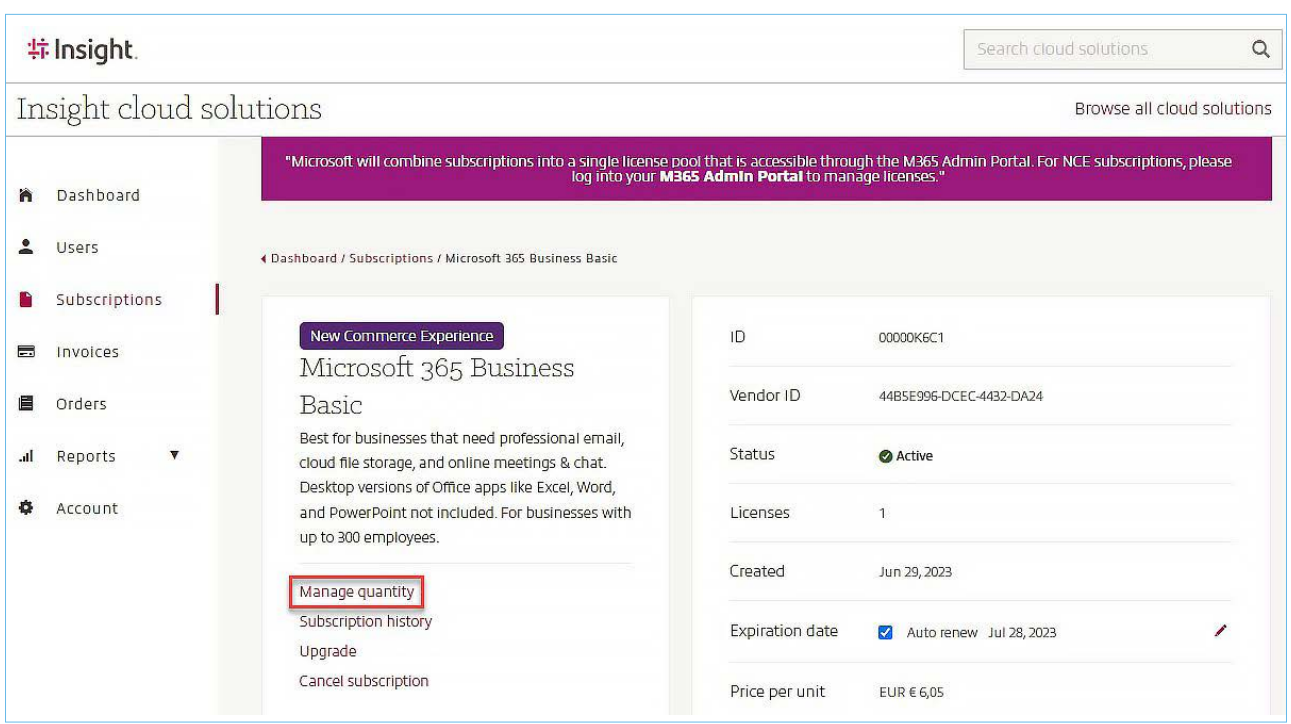

#### Increase licences quantity

Enter the quantity of licences by which you want to increase the subscription and click 'Update'. Confirm you accept the terms and click 'Submit changes'.

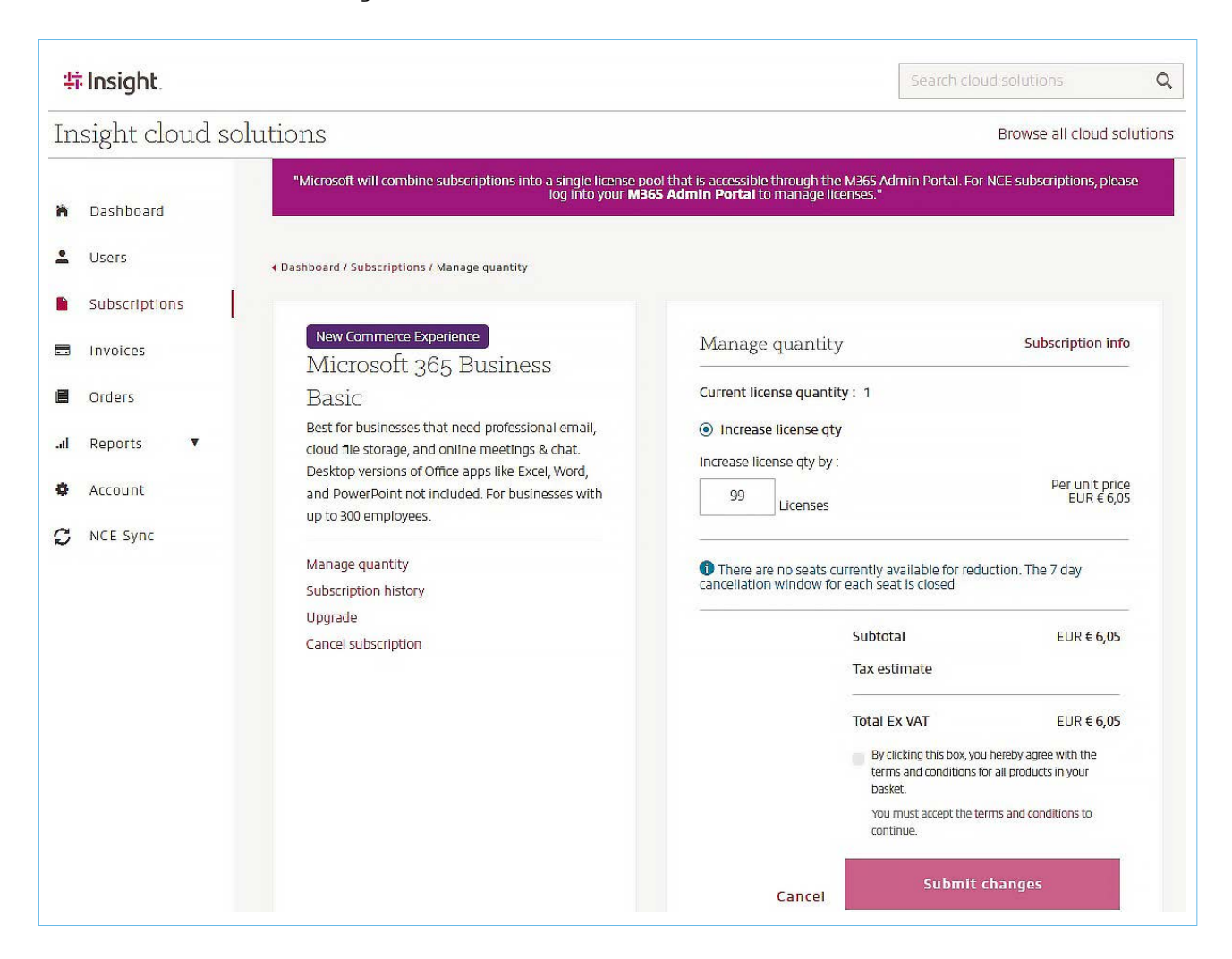

The subscription moves to 'change requested' status for a few minutes and is then back to active.

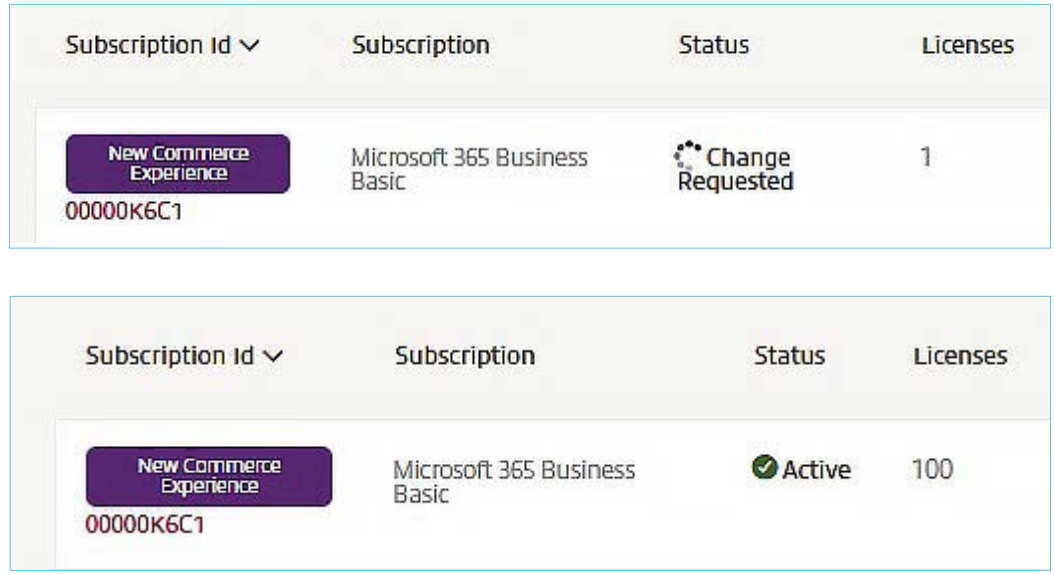

#### Decrease licences quantity

The same process as described above applies to reduce the number of licences in a subscription.

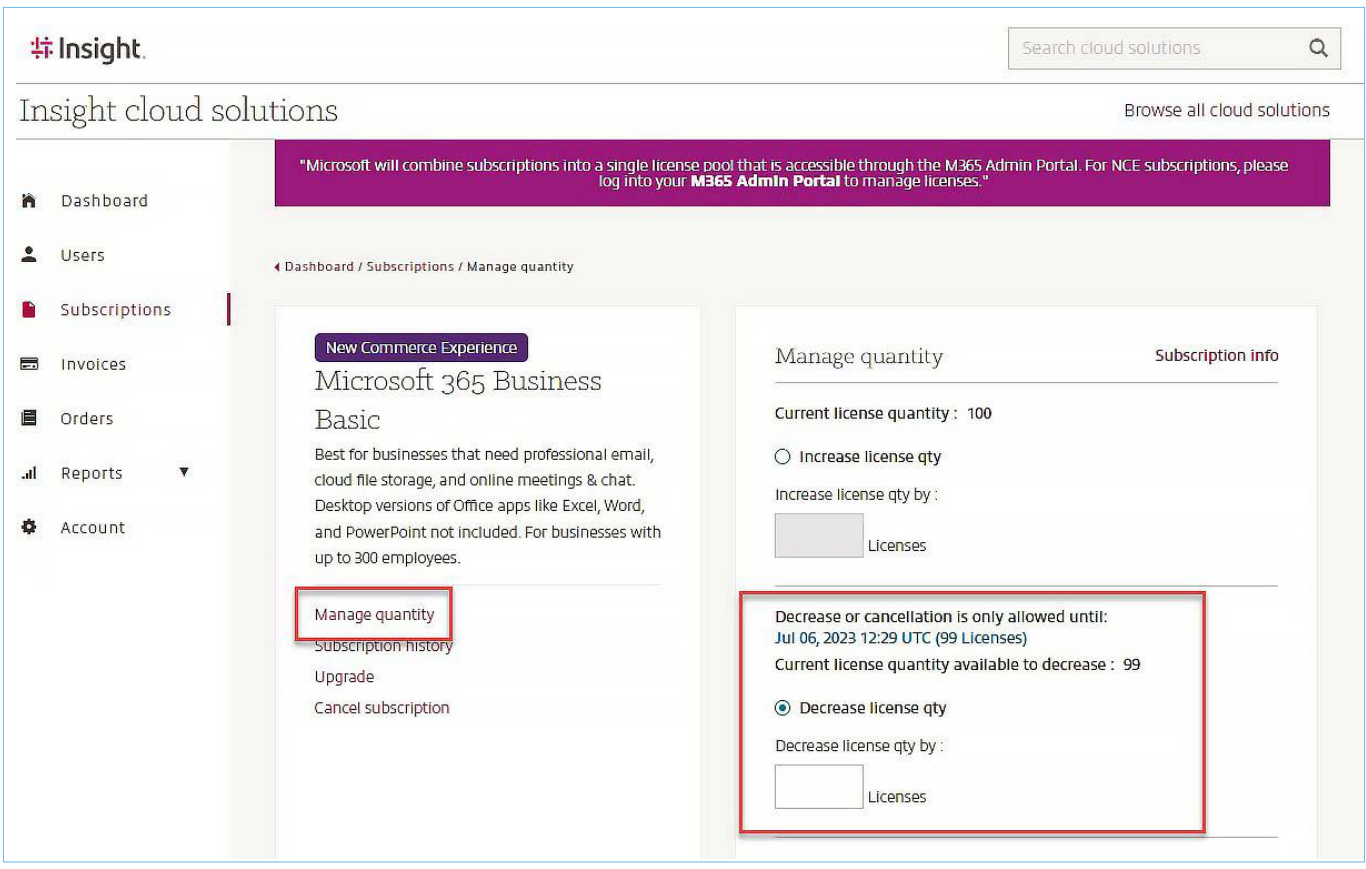

If the subscription is stuck in Change Requested status, please raise a Service Now ticket to ask for assistance from an Insight representative.

**NB:** Under New Commerce Experience, subscriptions may only be cancelled, or the volume of licences reduced (in each case for a pro-rata refund), within 7 days of the date of purchase or date of renewal of a subscription.

### <span id="page-16-0"></span>4.2.B The Exception of Azure Plan

To open your first Azure subscription, simply follow the process above in 4.1 by searching for 'Azure Plan'. You will be able to access your resources via the [Azure Portal.](https://portal.azure.com/#home)

Any subsequent Azure subscription can only be opened by your CSP Partner, as per the editor's guidelines. To open an additional Azure subscription, please raise an Add/Modify/Cancel subscription request in Service Now confirming the following details:

- Microsoft tenant (ID or subdomain name) where the subscription must be added.
- Name of the subscription to add.
- Full name and Email address of the account(s) to be named owner(s) of the subscription.

## 4.2.C Switching Auto-renewal on and off

From the Subscriptions details screen, select the pencil next to auto-renew.

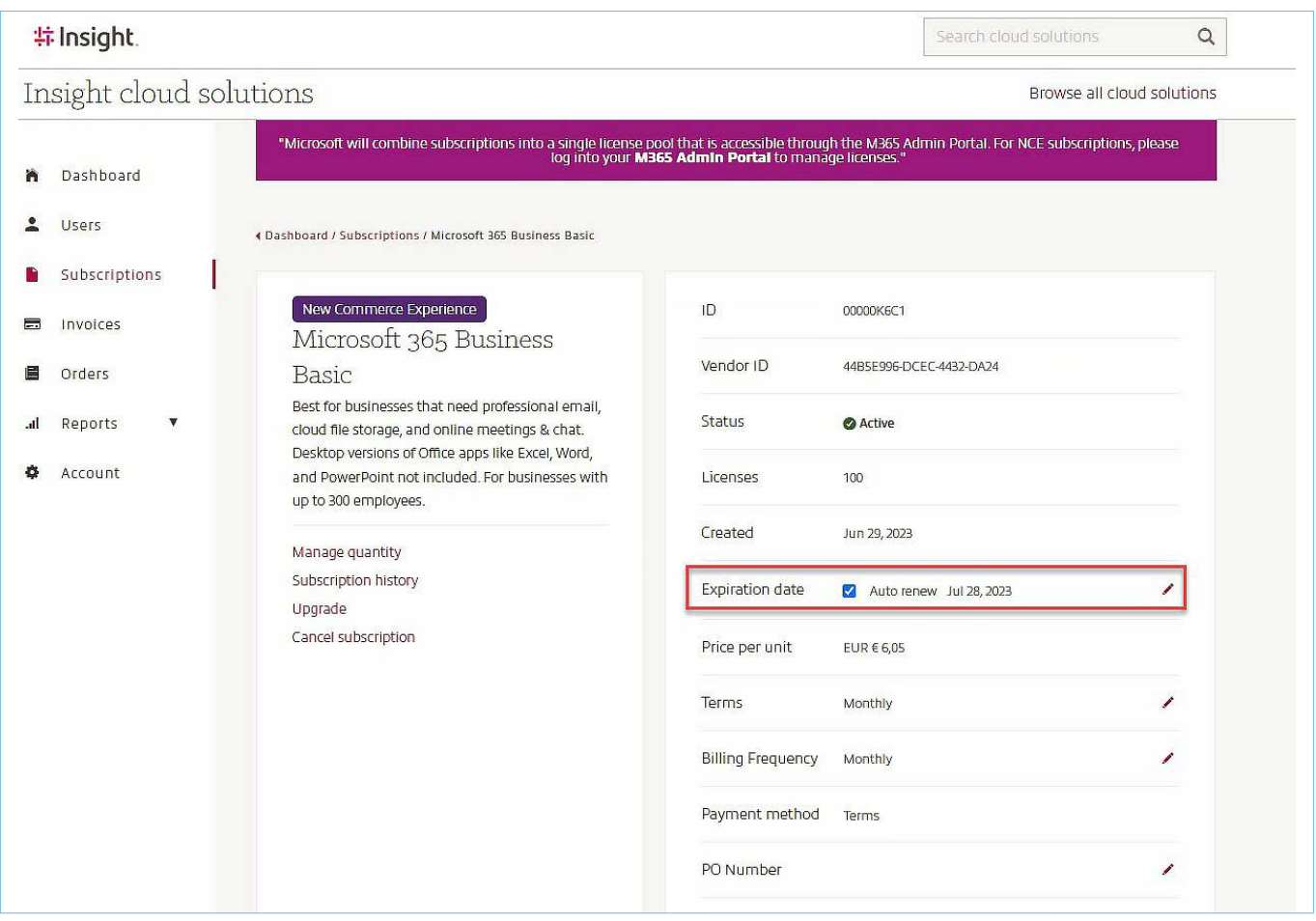

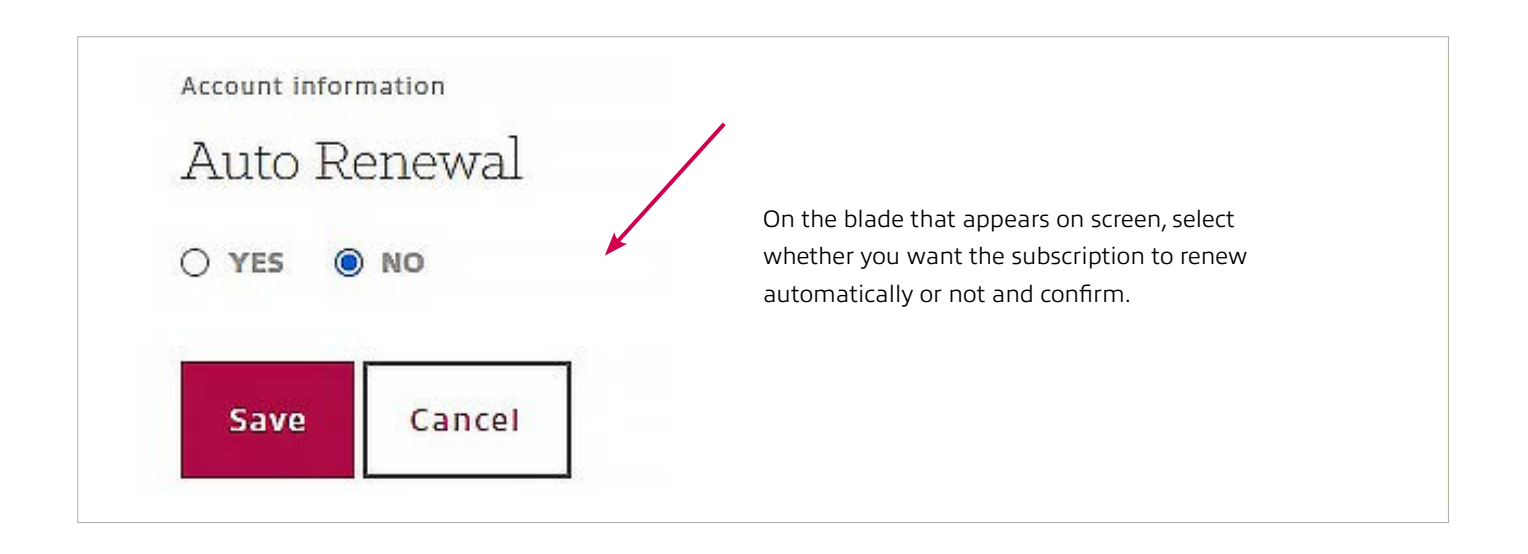

The page reloads after a few seconds and the change is displayed on screen.

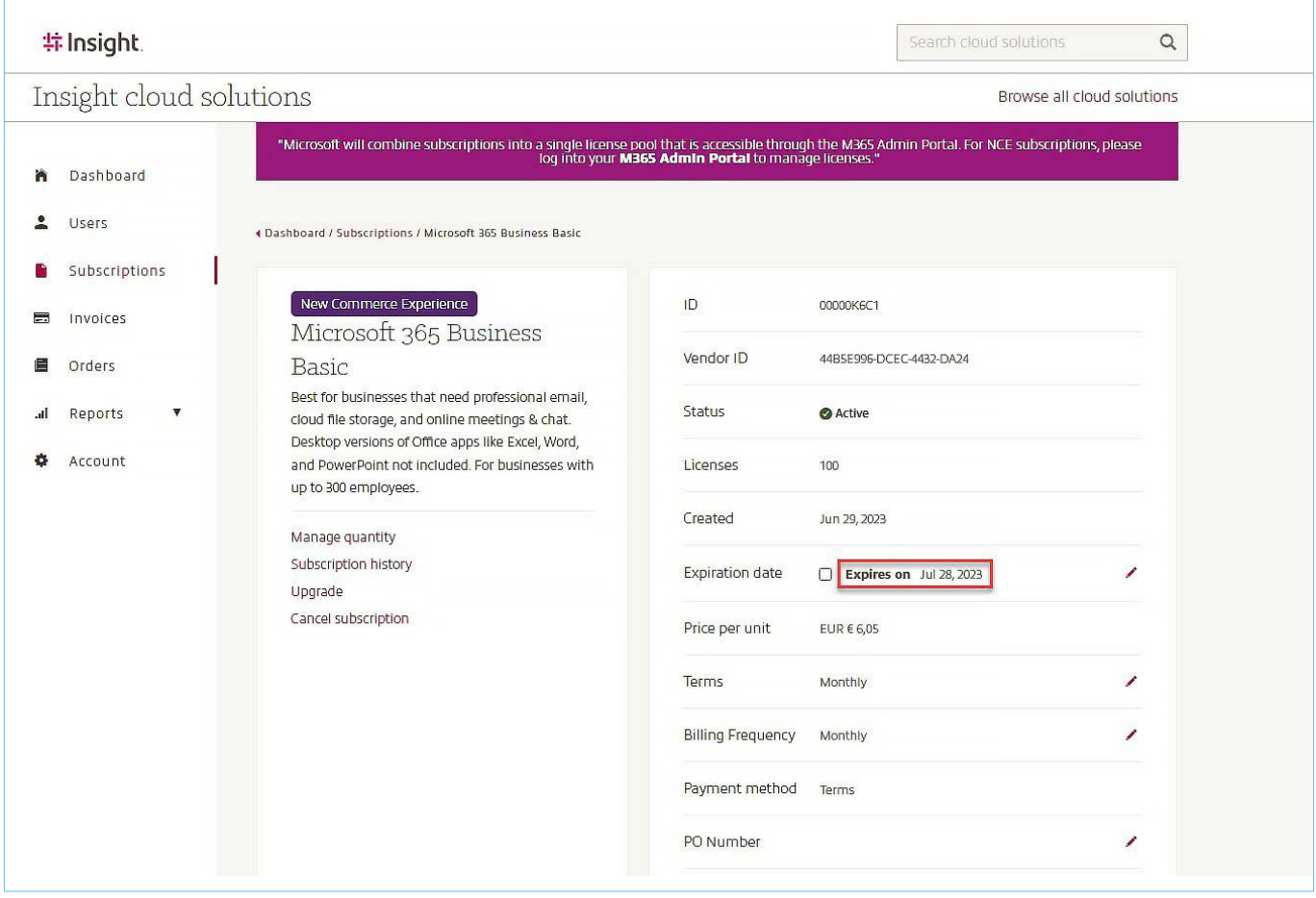

## <span id="page-18-0"></span>4.2.D Update Purchase Order Number

From the subscription details screen, click the pencil icon on the 'PO Number' row. Apply the change by clicking the green button. The PO is mentioned on your invoice and can help differentiating between similar products.

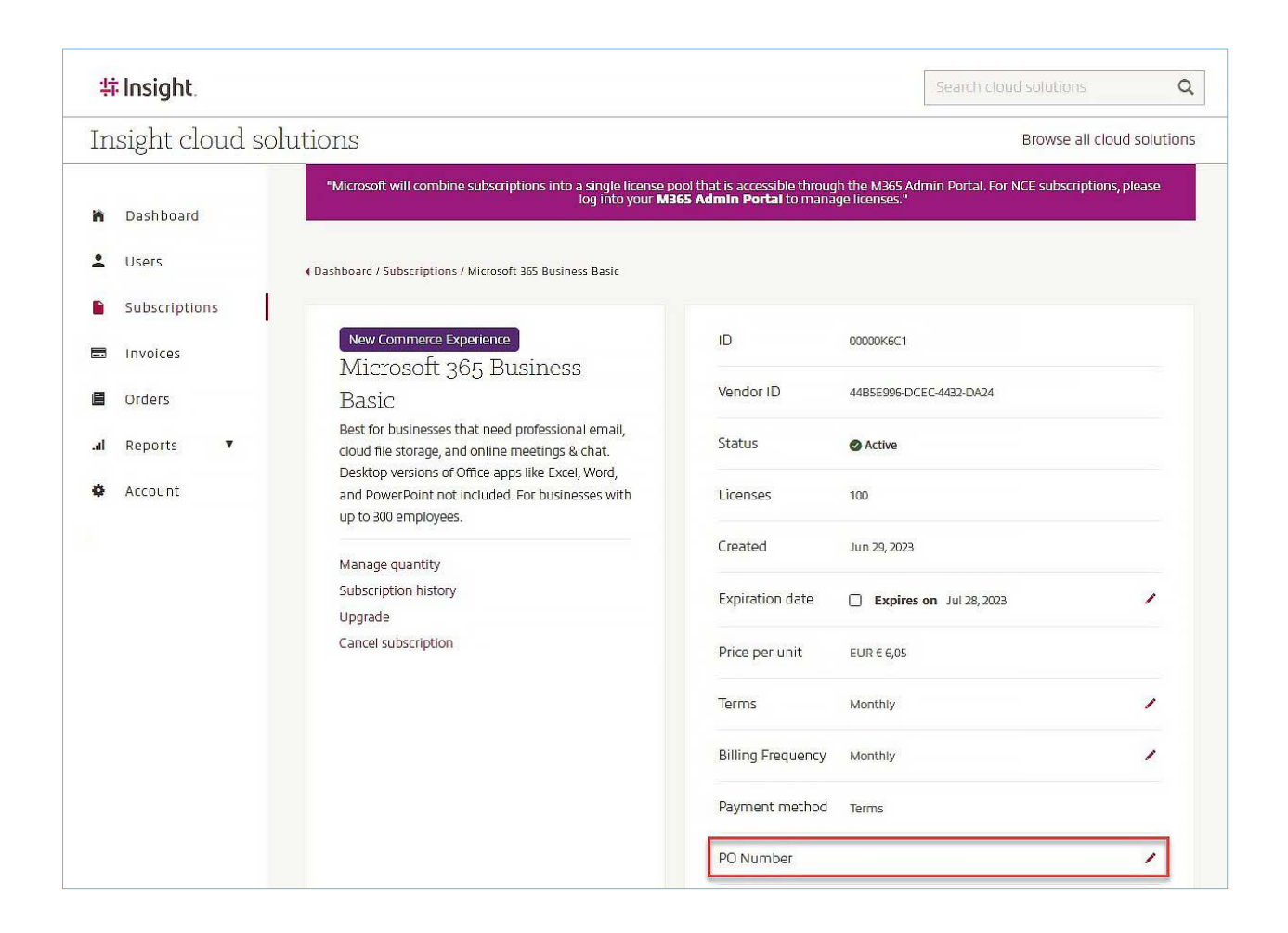

**NB:** You cannot use the 'space' character in the PO. Instead, use a hyphen, dash, or underscore.

## <span id="page-19-0"></span>4.2.E Cancel a Subscription

From the subscription details screen, select 'Cancel subscription'.

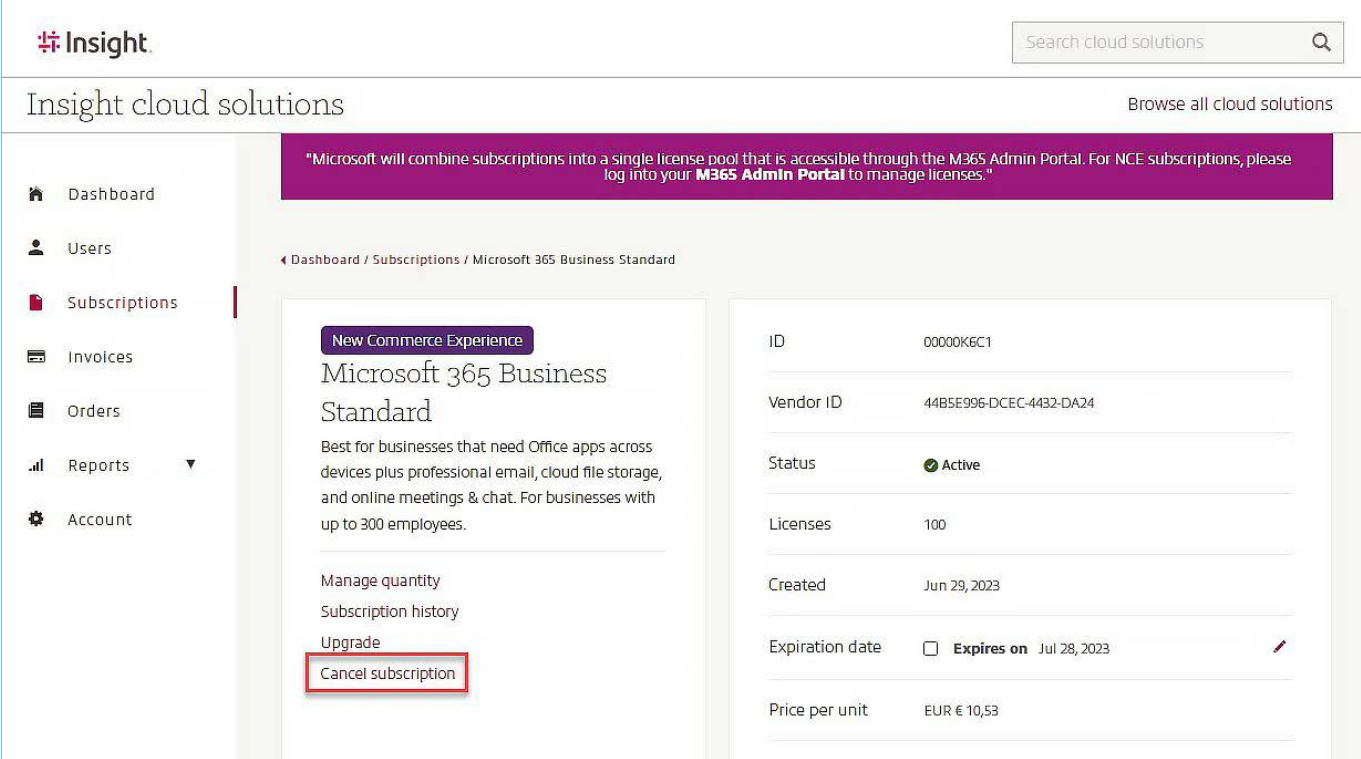

On the blade that appears, fill in a brief reason to confirm you are willingly removing the subscription.

The page reloads. You can see from the 'Subscription' menu the action is complete.

NB: Under Microsoft New Commerce Experience, you can cancel a subscription only during a 7 days (or 168 hours) window after purchase or renewal. After this window closes, the subscription will stay active until the end of the term.

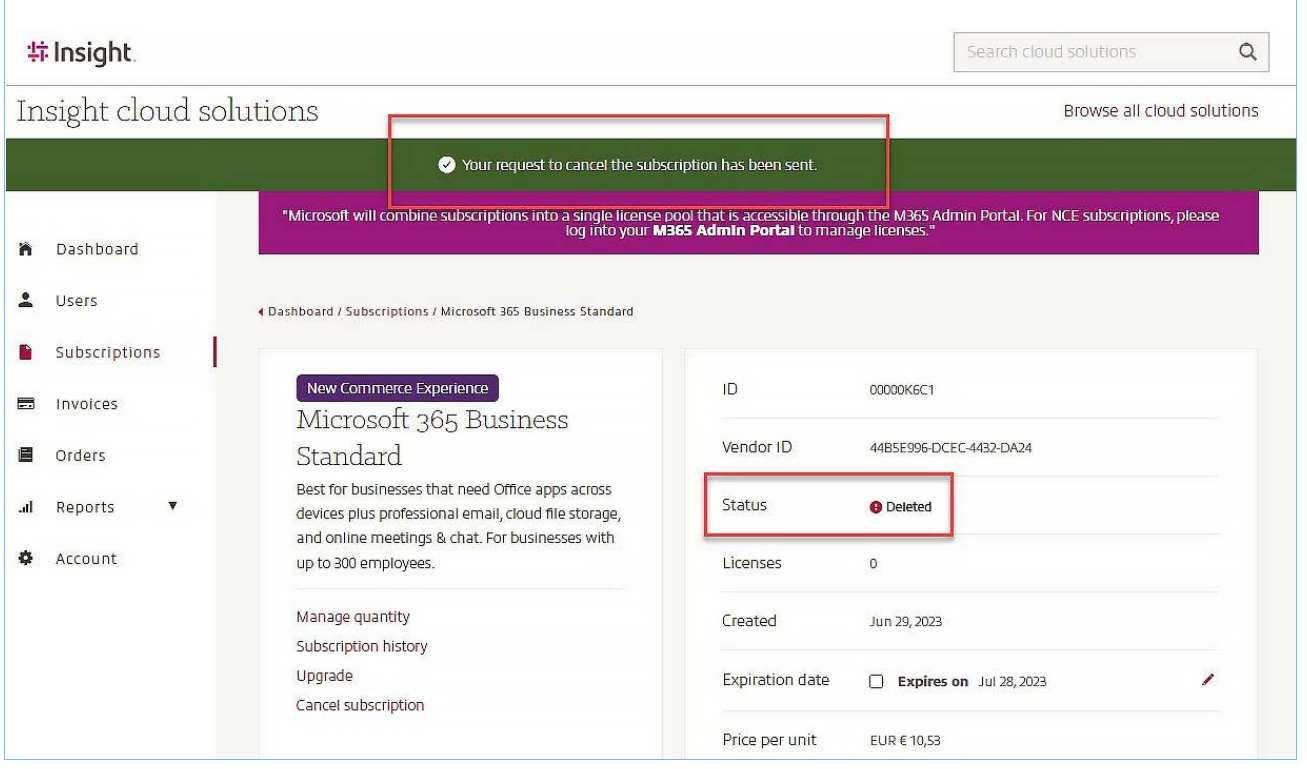

## <span id="page-20-0"></span>5. NCE Features

## 5.1 Upgrade

Upgrades are available in the New Commerce Experience so that a customer may move from one offer to another eligible offer before the renewal date of the initial subscription. Note that it's not possible to go from one offer to any other one, rather you need to choose from a list of eligible upgrades that are allowed by the system. In addition, partners may not upgrade a subscription purchased through another partner. From the subscription details page, select 'Upgrade'.

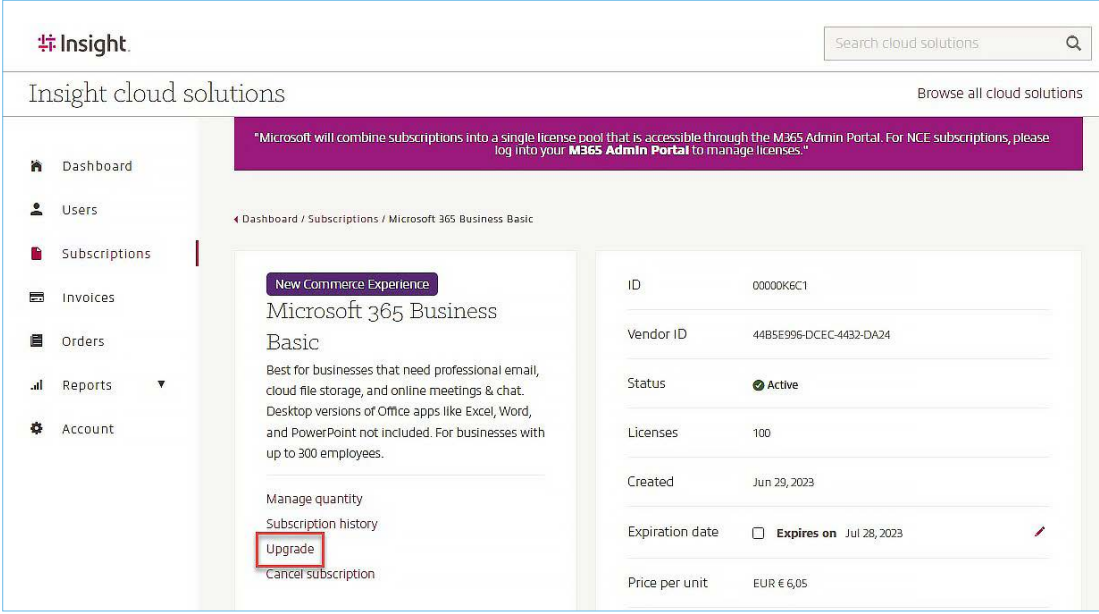

The screen that displays lets you select the following details:

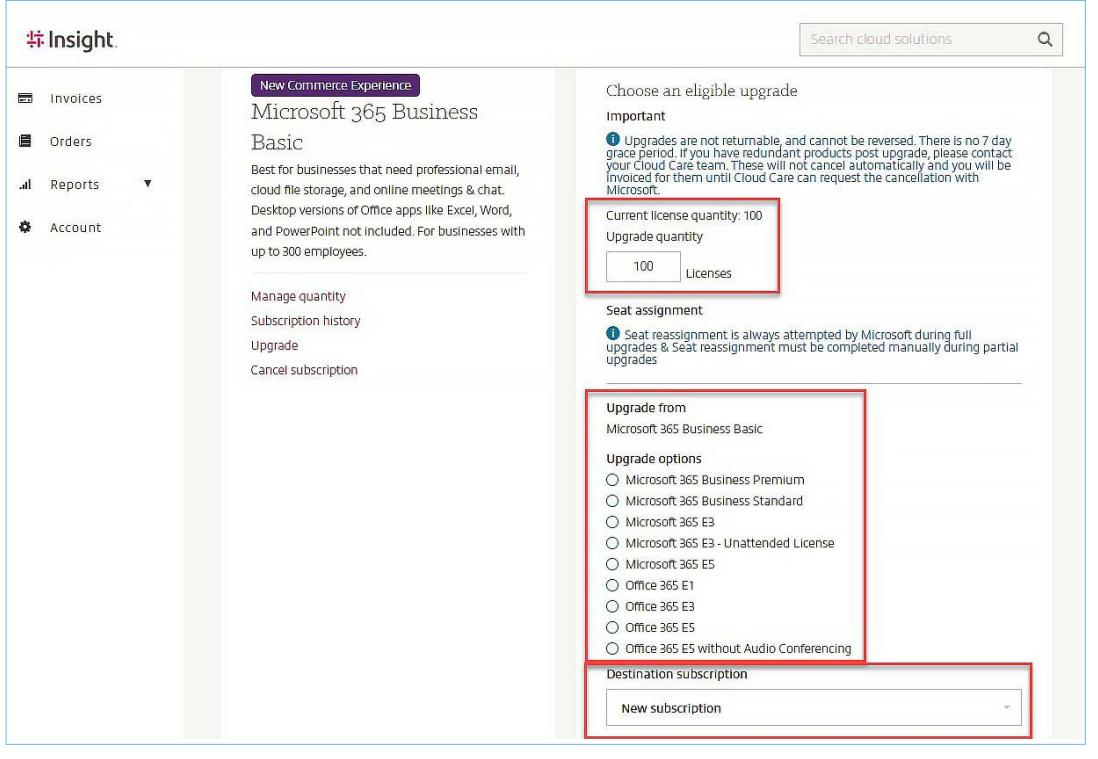

**Upgrade quantity:** you can choose to upgrade only some of the licences contained in the subscription (partial upgrade) or all the licences (full upgrade).

**Destination subscription:** You may also choose to upgrade to an existing subscription or to a new subscription.

**Upgrade options:** the eligible products are listed on screen and depend on your base licence.

**Destination subscription:** you can choose to open a new subscription or, if available, to add the licences to a pre-existing one (this feature is to be released in a future update)

Based on your selection, the window then displays the new cost and lets you select new terms if applicable (you will not be able to end your term early). Confirm that everything is as desired and go through with the purchase.

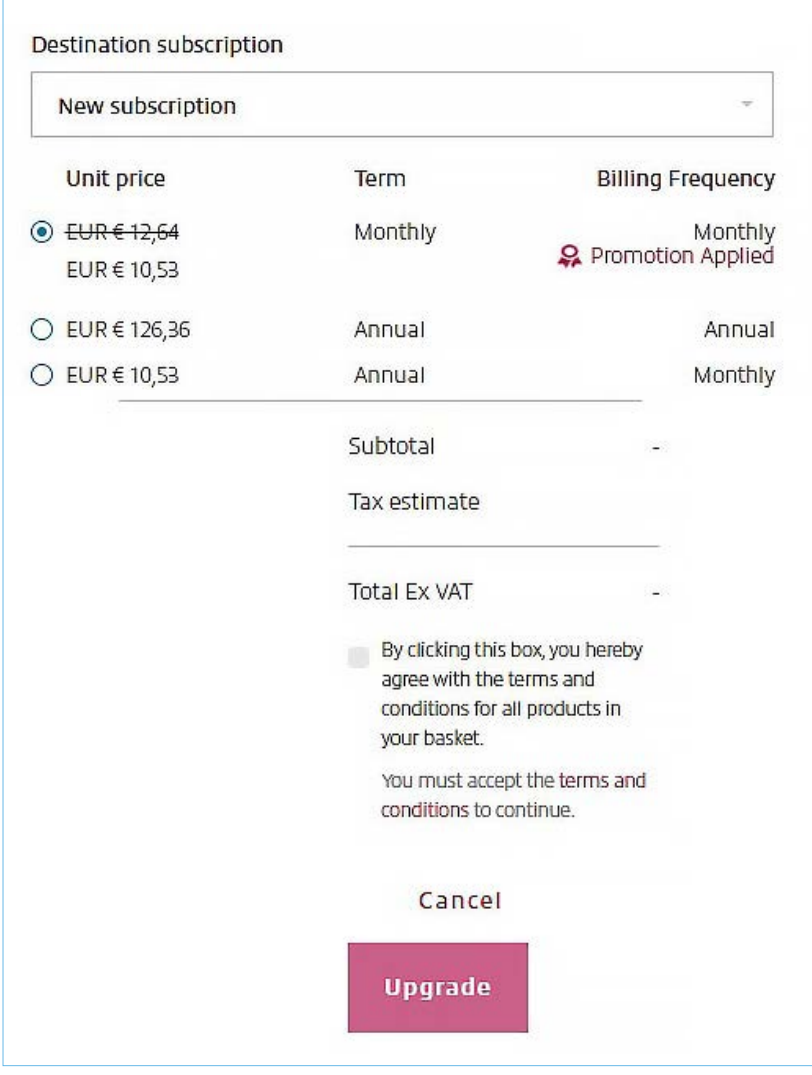

**NB:** you can choose to upgrade only some of the licences contained in the subscription (this is called a 'partial upgrade'), or to perform a full upgrade (i.e.: to upgrade the subscription entirely and all the licences it contains).

**NB:** Although it might be offered to you, Microsoft will not allow an upgrade towards a shorter term (i.e.: from yearly towards monthly commitment) as this would contravene to T&C's. Please always make sure you are aware of this restriction.

Once you click on Upgrade, your order is forwarded to Microsoft. After a time the subscription status updates on the platform.

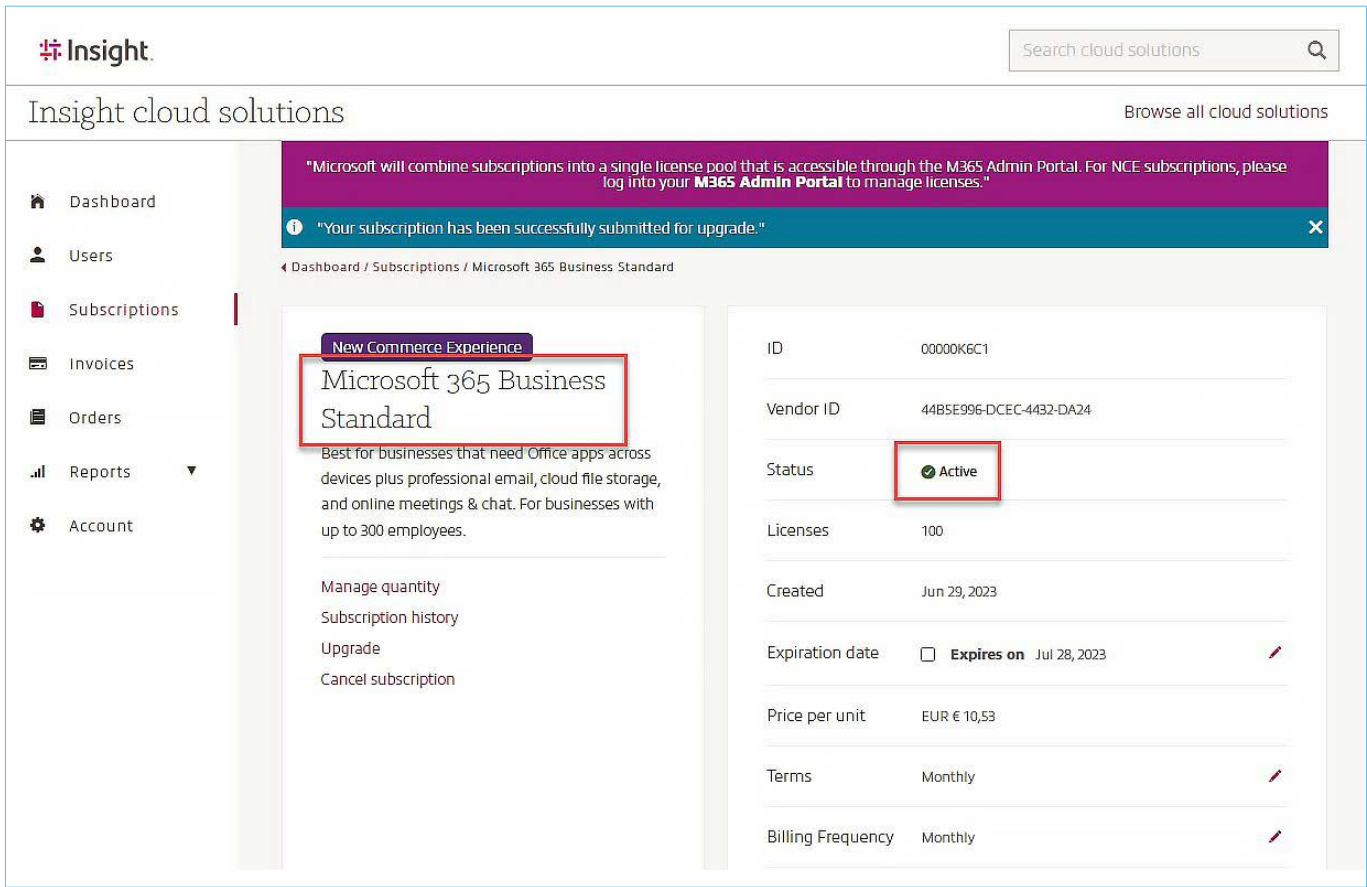

**NB:** Although M365 Admin will try to handle licence assignment, it is best practice to proceed to a manual check afterward to maintain service continuity.

### <span id="page-23-0"></span>5.2 Change Terms

If applicable and depending on NCE licensing rules, you can change the term and payment schedule of an existing subscription.

From the subscription details click the pencil icon of the attribute you wish to modify (term or payment).

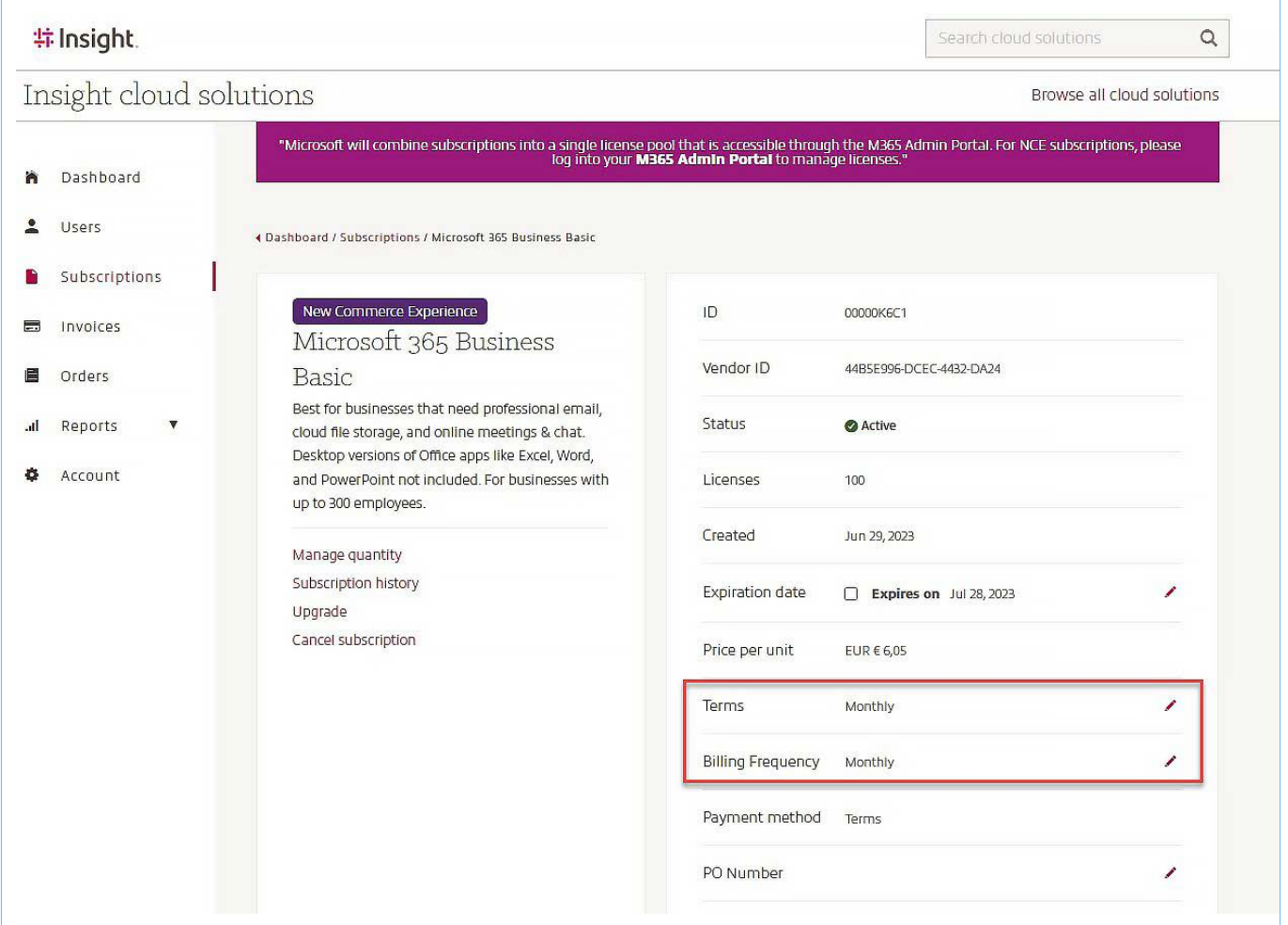

On the blade that displays, select the new terms and validate the operation. After a time, the page automatically updates to reflect the change.

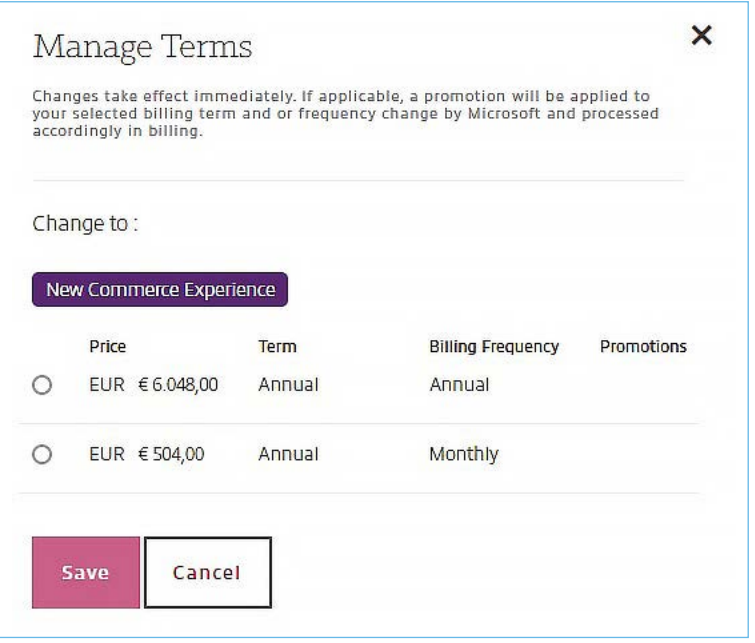

### <span id="page-24-0"></span>5.3 How to Migrate to NC

The Migrate to NCE feature can be found in the menu within the portal on the left side.

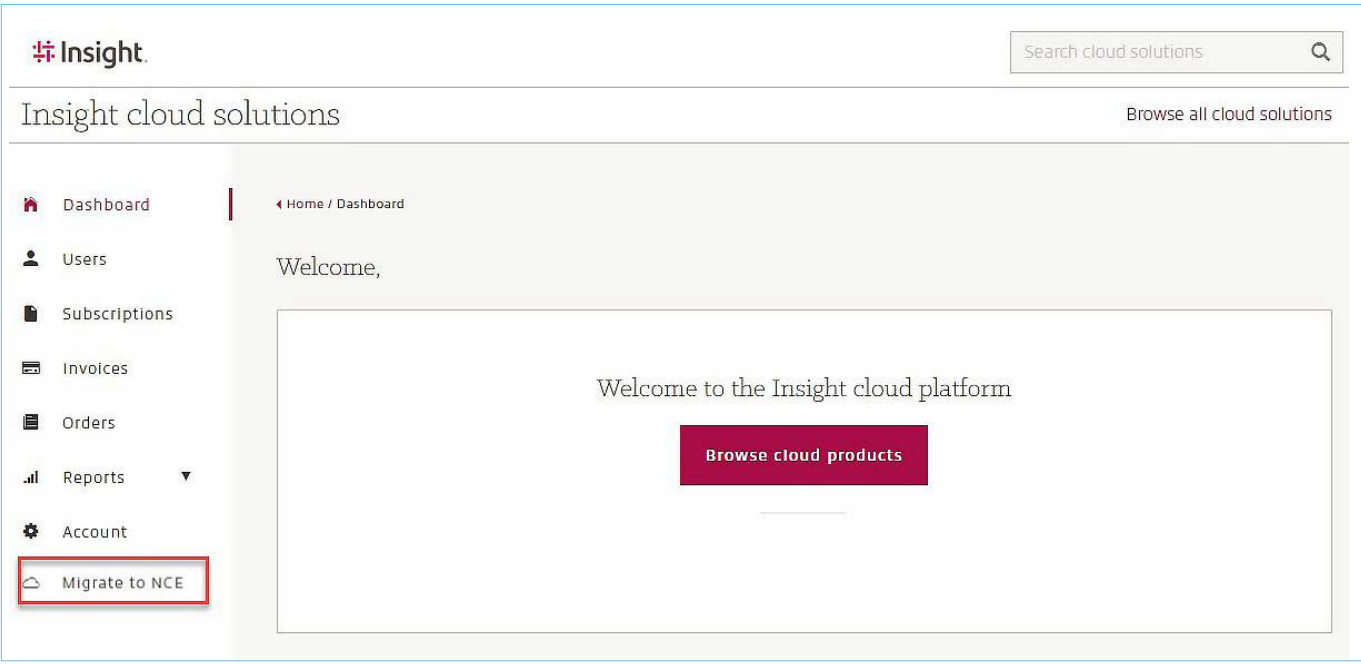

Upon selecting "Check for eligible legacy CSP products to upgrade to NCE products" the system will process the request to validate active legacy CSP subscriptions and determine eligibility.

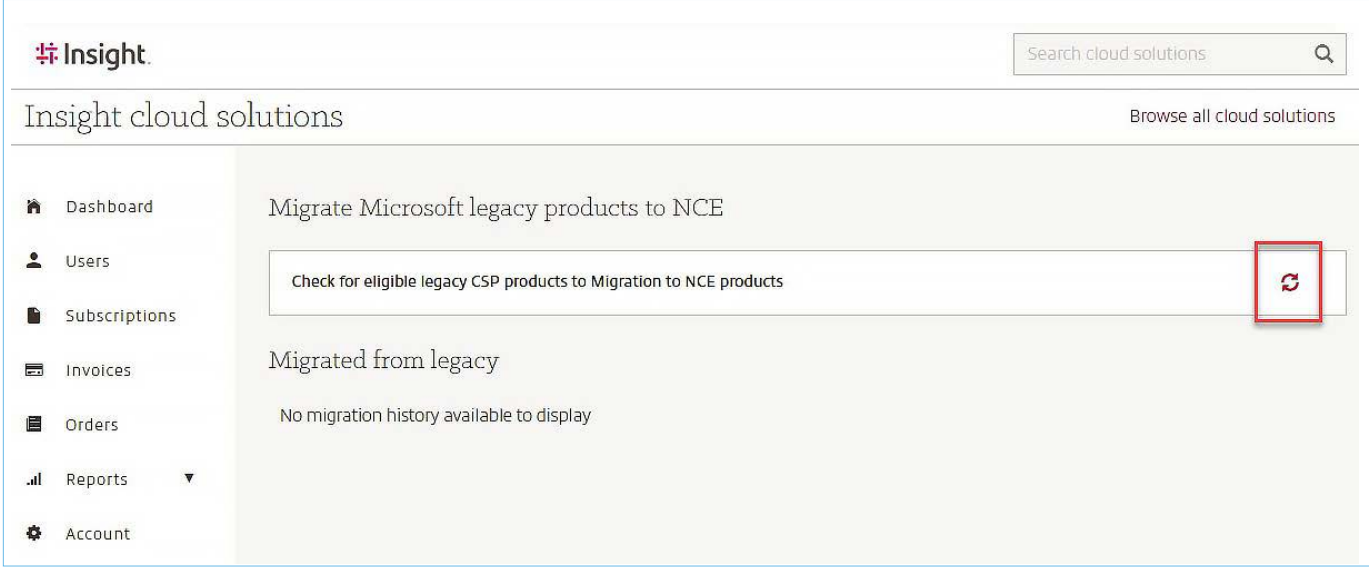

Once eligibility has been determined, the process to identify and validate legacy CSP subscription suitability will commence and users will be presented with the results. The output will be sorted listing those legacy CSP products and add-ons eligible for migration first, followed by those that are ineligible.

**NB:** Eligibility is determined by Microsoft. A specific product may be categorised as "Ineligible" if the NCE not supported.

You will be presented with the ability to review eligible legacy CSP products and the corresponding NCE product to which they will migrate, offering the options to:

- Migrate the NCE subscriptions to a full term if desired by means of selecting the "Yes" button associated with the option. If "No" is selected the current subscription end date will remain and carried over to the new NCE subscription.
- Review and update the Purchase Order Number carried over from the corresponding legacy CSP product.

**NB:** The subscription term (one year) and billing frequency (annual upfront or monthly) will be carried over from the legacy subscription and can't be changed during the migration.

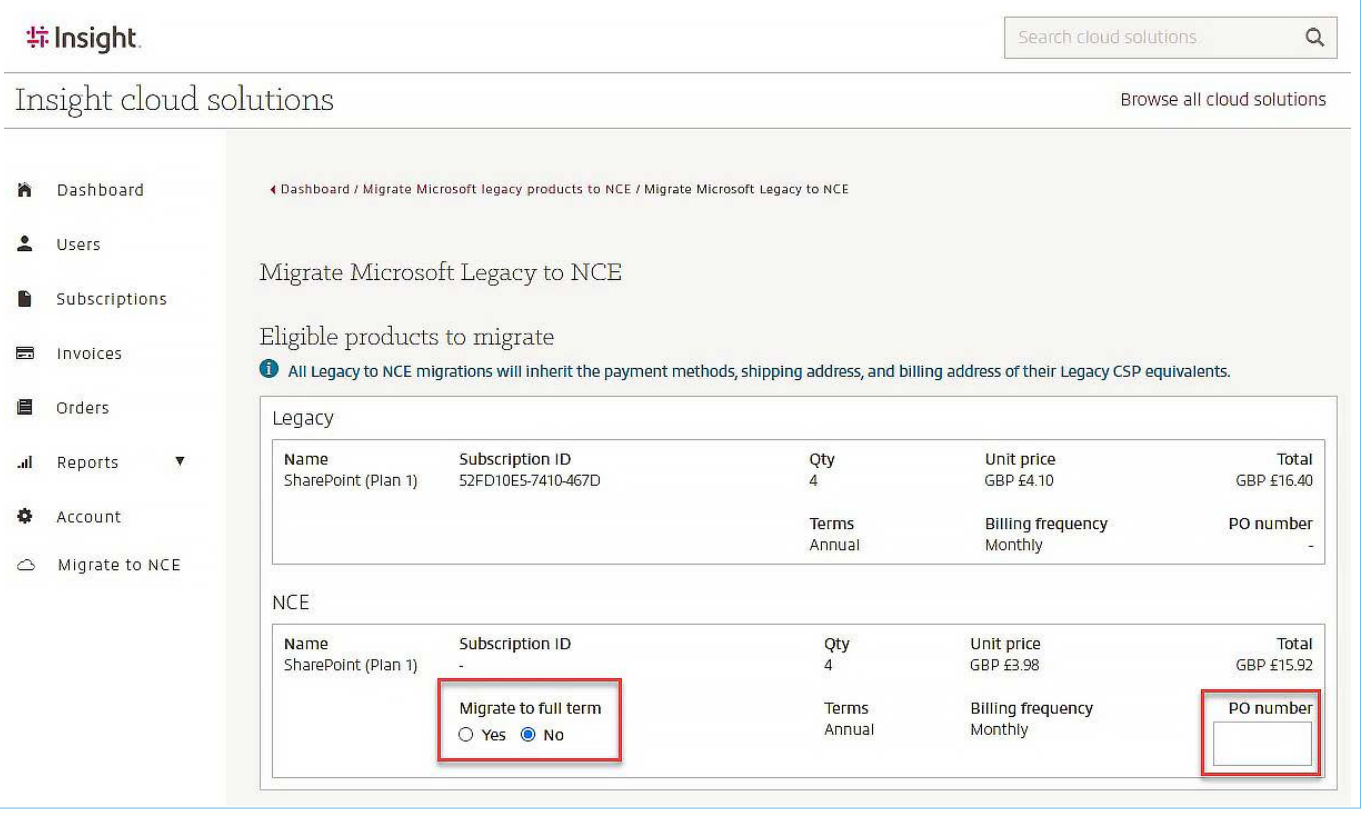

Once the request is completed, the user will be presented with the results page. The system will create the new NCE subscription in the portal and set the legacy CSP seat count to zero.

Migration history is updated to reflect the migration event and will update as the migration process progresses.

## <span id="page-26-0"></span>6. Invoices

This section displays a list of past invoices, which can be sorted by various criteria.

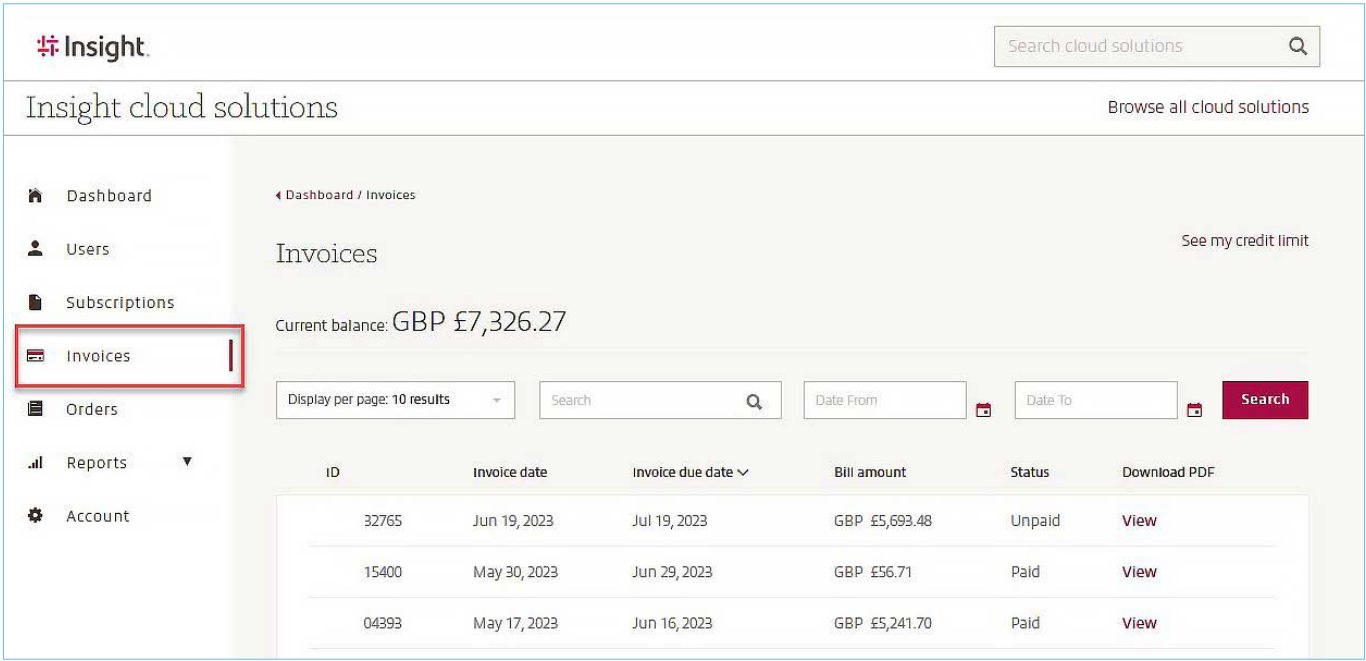

You can display each document in a different tab for download or consultation purpose. The screen also lets you consult your Credit Limit. Be advised, if too many invoices are allowed to go unpaid, Insight may be required to block some parts of your account and products used until settlement.

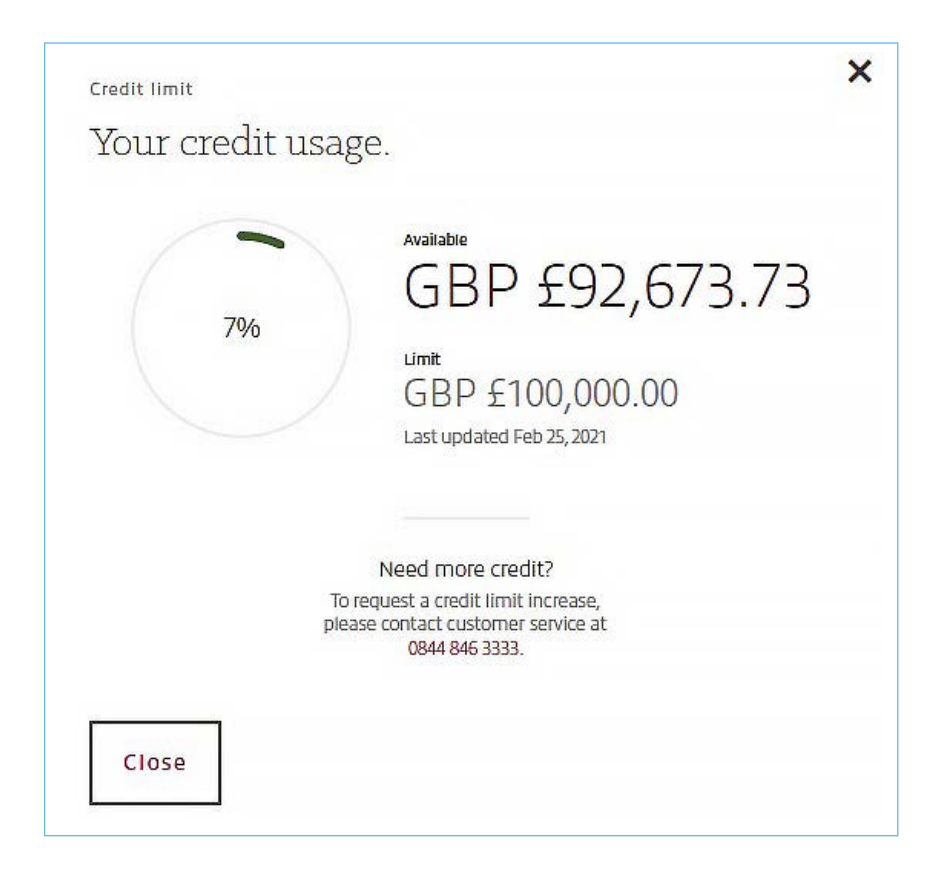

## <span id="page-27-0"></span>7. Orders

To view the status of your orders or to verify the details of past orders, please click on Orders in the left menu:

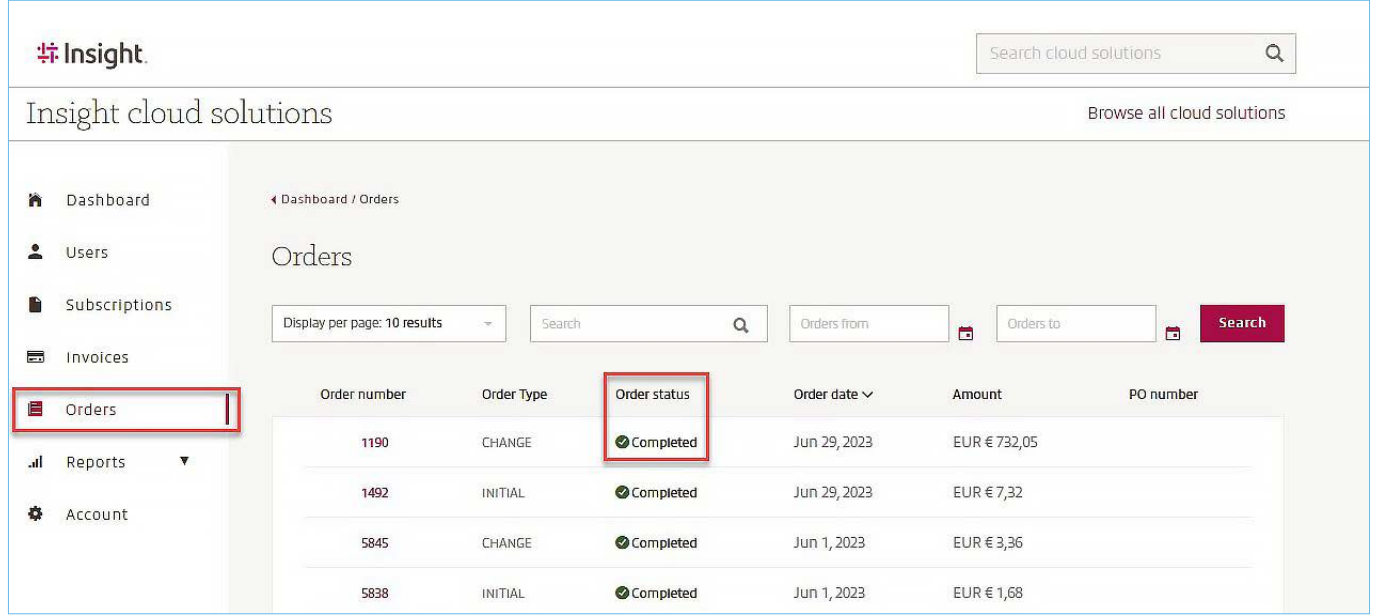

If the status of your order is In Review, please contact your Insight representative, as this might indicate an issue with your payment, or the credit limit being reached on your account.

To check if your credit limit has been reached, please access the Invoices tab and click on "See my credit limit":

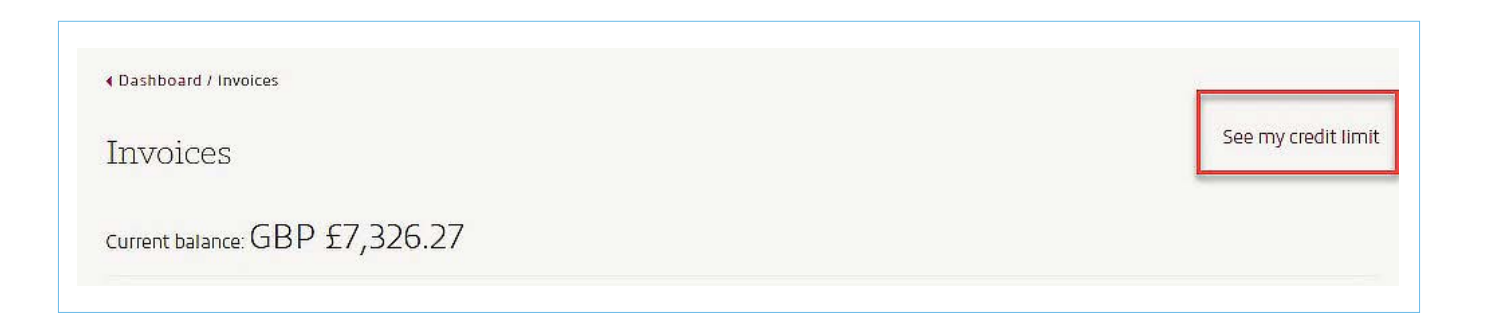

Insight and the Insight logo are registered trademarks of Insight Direct USA, Inc. All other trademarks, registered trademarks, photos, logos and illustrations are the property of their<br>respective owners. ©2023, Insight UK

## <span id="page-28-0"></span>8. Reports

This section gathers useful information about your 365 and Azure consumption if applicable. Please note you will be able to download all these details from [Enterprise License Dashboard](https://eldemeacsp.insight.com/ELD/). If you need access, get in touch with your Insight representative.

Select the solution you wish to obtain more information about and allow for up to a few minutes of loading time.

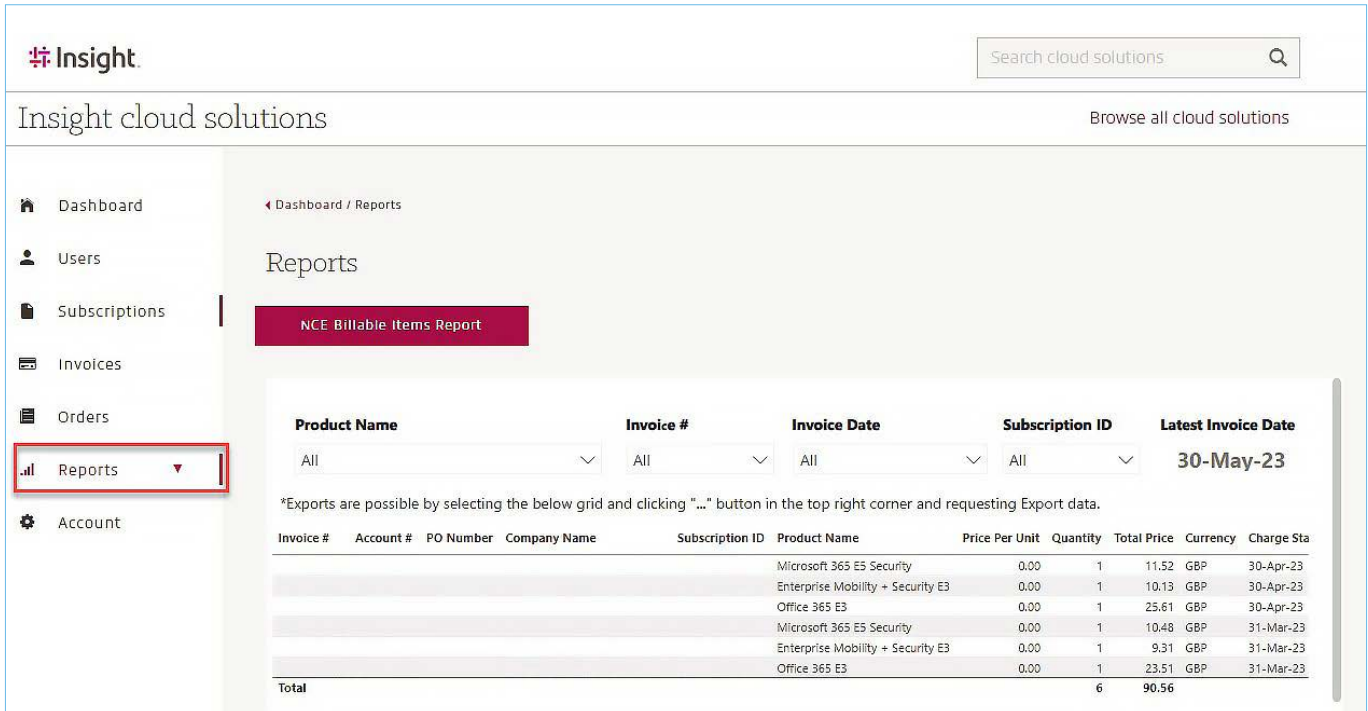

## <span id="page-29-0"></span>9. Account

This section displays a list of useful information about this specific billing account.

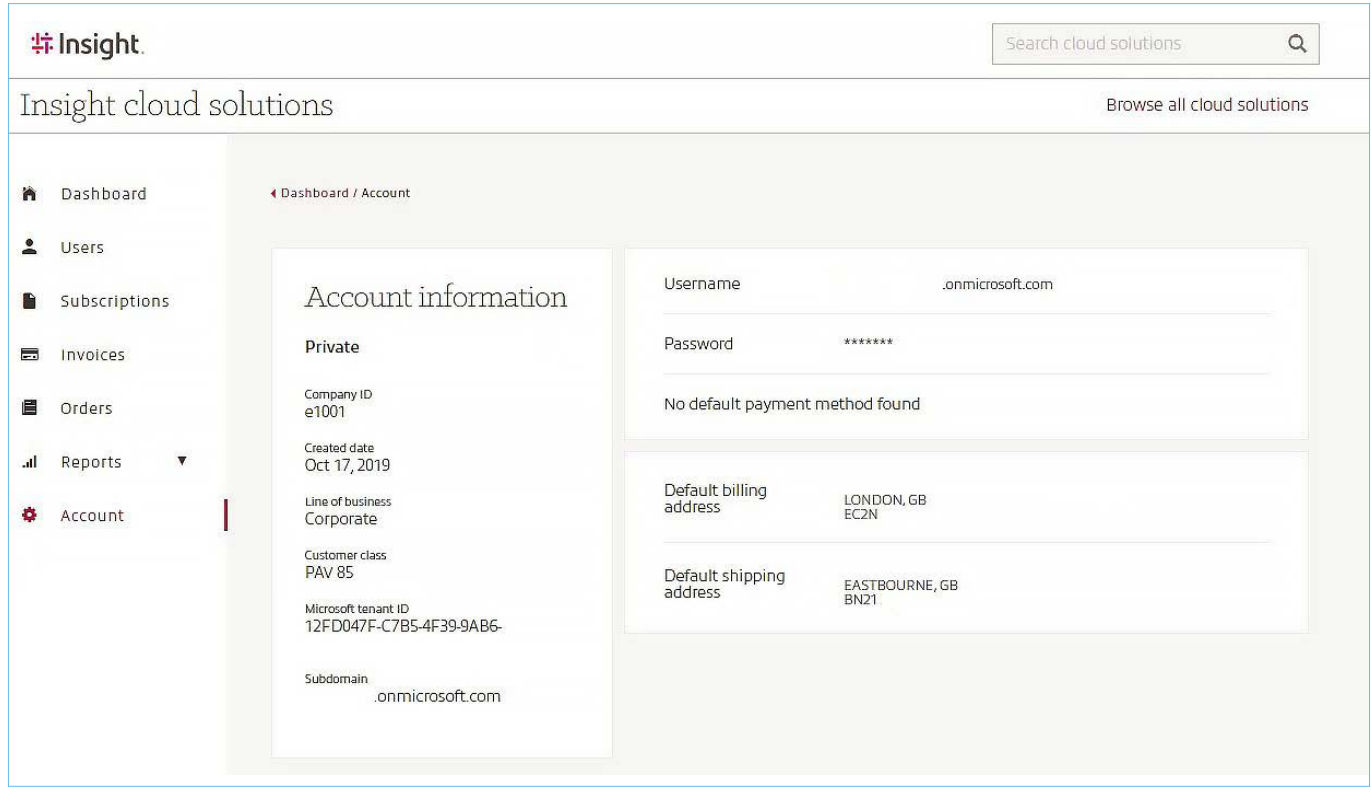

If you need any profile information amended, please contact your Insight representative.

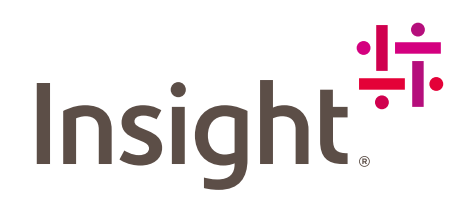

Insight and the Insight logo are registered trademarks of Insight Direct USA, Inc. All other trademarks, registered trademarks,<br>photos, logos and illustrations are the property of their respective owners. ©2023, Insight UK

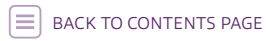

MKT6718 [uk.insight.com](https://uk.insight.com/en_GB/home.html)